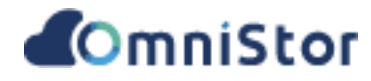

# **GCP** 雲佈署 **OmniStor R2.20.1**

系統安裝手冊 **(Linux** 作業系統**)**

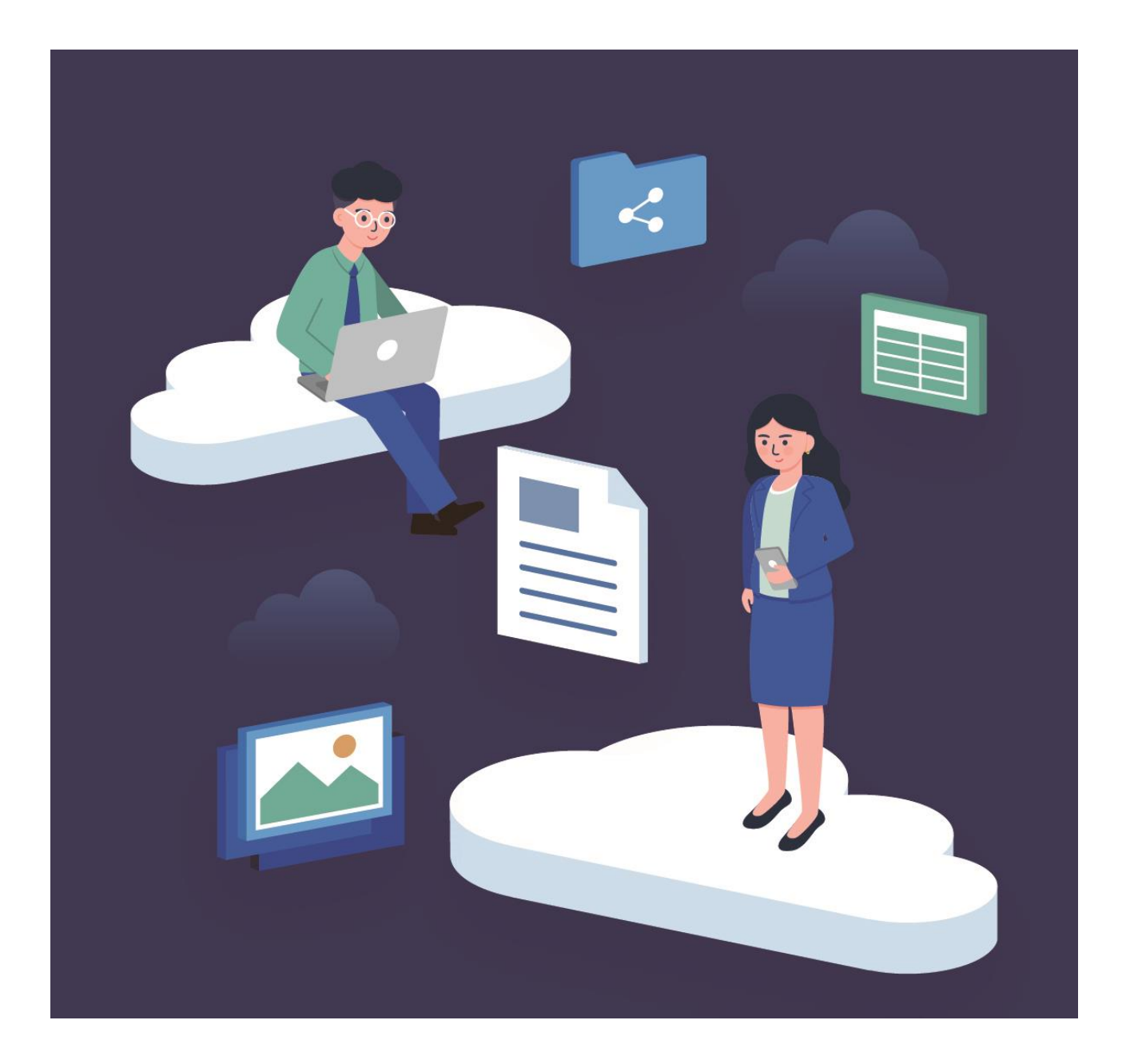

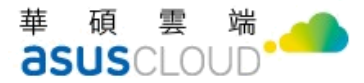

## 給使用者的說明

#### 版權說明

© ASUS Cloud Corporation. All rights reserved.華碩雲端股份有限公司保留所有權力

本使用手冊包括但不限於其所包含的所有資訊皆受著作權法之保護,未經華碩雲端股份有限公司(以下簡 稱「華碩雲端」)許可,任何人不得以任何形式重製、翻拷、出售、出租、互易、出借、散布、出版、改作、 改篡割裂、公開展示、透過網路及其他方式對外公佈其內容之全部或局部,均受中華民國著作權法和國際著作 權條約及其他智慧財產權法規與條約之保護。

#### 免責聲明

本使用手冊是以「現況」及「以目前明示的條件下」的狀態提供給您,在法律允許的範圍內,華碩雲端 就本使用手冊,不提供任何明示或默示的擔保及保證,包括但不限於商業適銷性、特定目的之適用性、未侵犯 任何他人權利及任何得使用本使用手冊或無法使用本使用手冊的保證,且華碩雲端對因使用本使用手冊而獲得 結果或透過本使用手冊所獲得任何資訊之準確性或可靠性不提供擔保。

台端應自行承擔使用本使用手冊的所有風險。台端明確了解並同意,華碩雲端、華碩雲端之授權人及其 各該主管、董事、員工、代理人或關係企業皆無須為您因本使用手冊、或因使用本使用手冊、或因不可歸責於 華碩雲端的原因而無法使用本使用手冊或其任何部分而可能產生的衍生、附隨、直接、間接、特別、懲罰或任 何其他損失(包括但不限於利益損失、業務中斷、資料遺失或其他金錢損失)負責、不論華碩雲端是否被告知發 生上開損失之可能性。

由於部分國家或地區可能不允許責任的全部免除或對前述損失的責任限制,所以前述限制或排除條款可 能對您不適用。

台端知悉華碩雲端有權隨時修改本使用手冊。本產品規格或應用程式一經改變,本使用手冊將隨之更新。 於本使用手冊中提及之第三人產品名稱或內容,其所有權及智慧財產權皆為各別產品或內容所有人所有且受現 行智慧財產權相關法令及國際條約之保護。

當下列情況發生時,本產品將不受華碩雲端之保固及服務:本產品曾經經過非華碩雲端授權之維護、規 格更改或其他未經華碩雲端授權的行為。

產品名稱:OmniStor 手冊版本:V1.0 發表日期:2022 年 11 月 適用平台:OmniStor 2.20.1

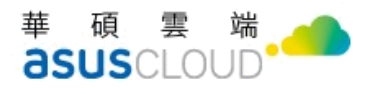

## 修改記錄

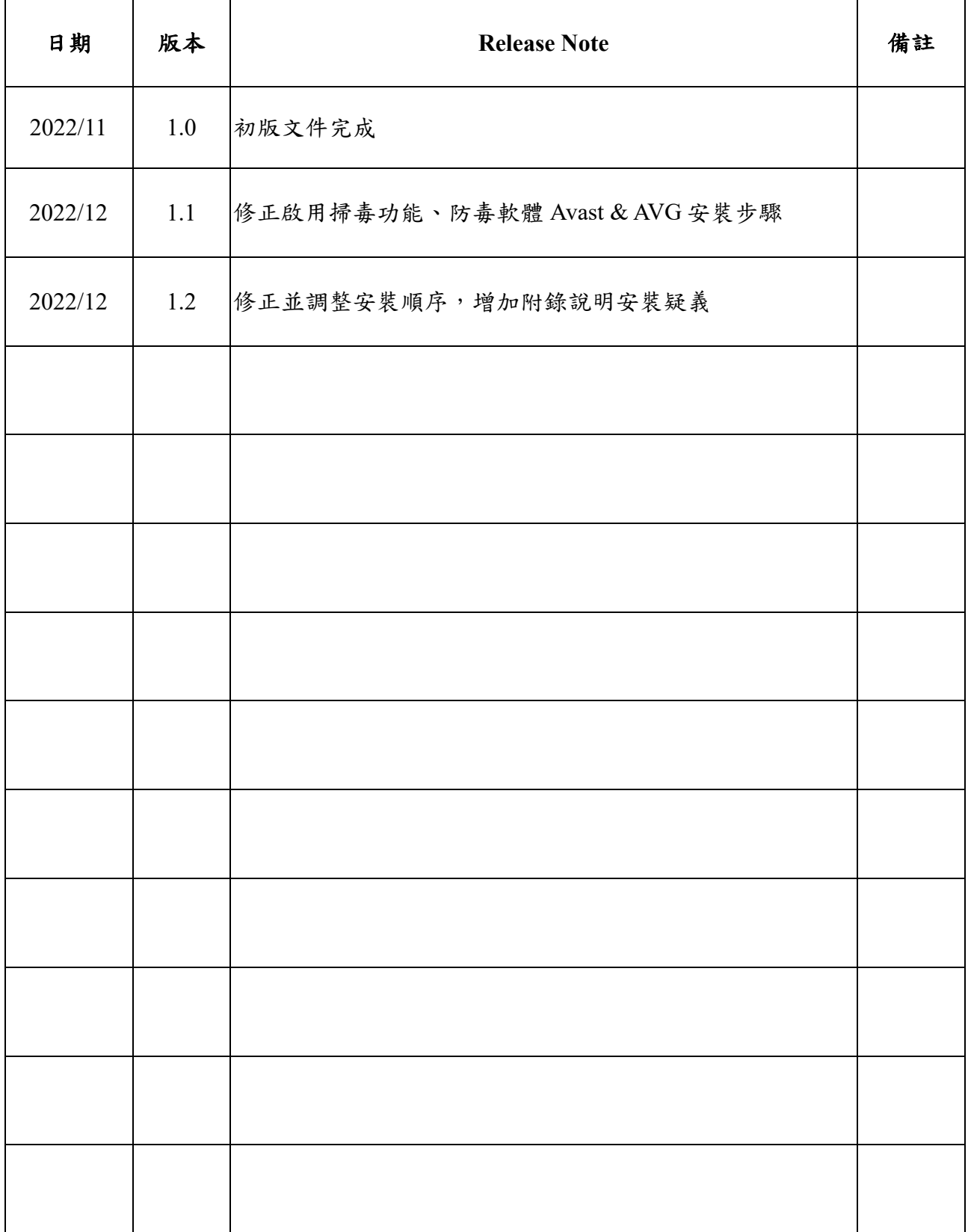

華碩雲端股份有限公司 ASUS Cloud Corporation

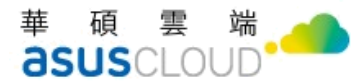

# 目錄

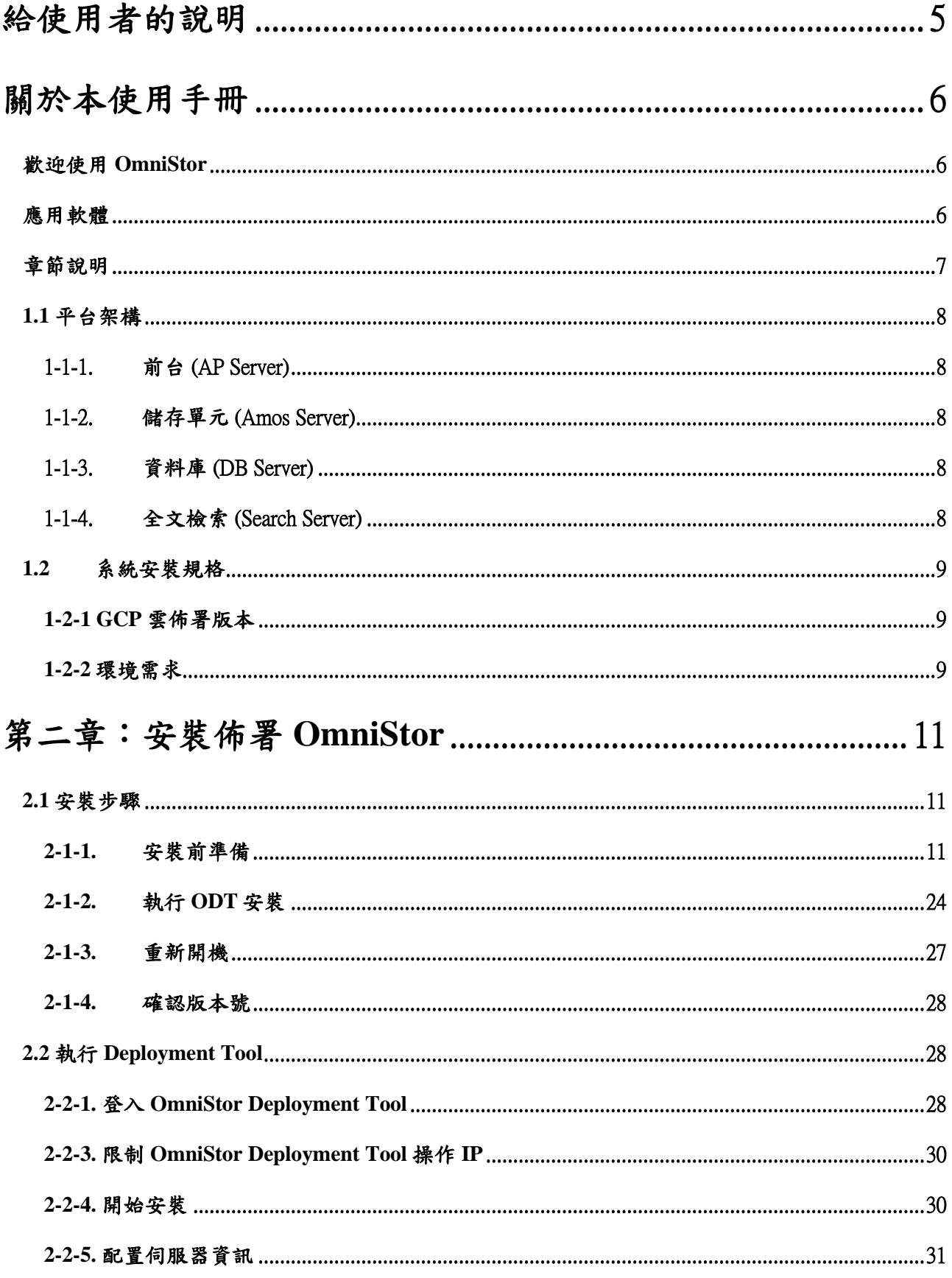

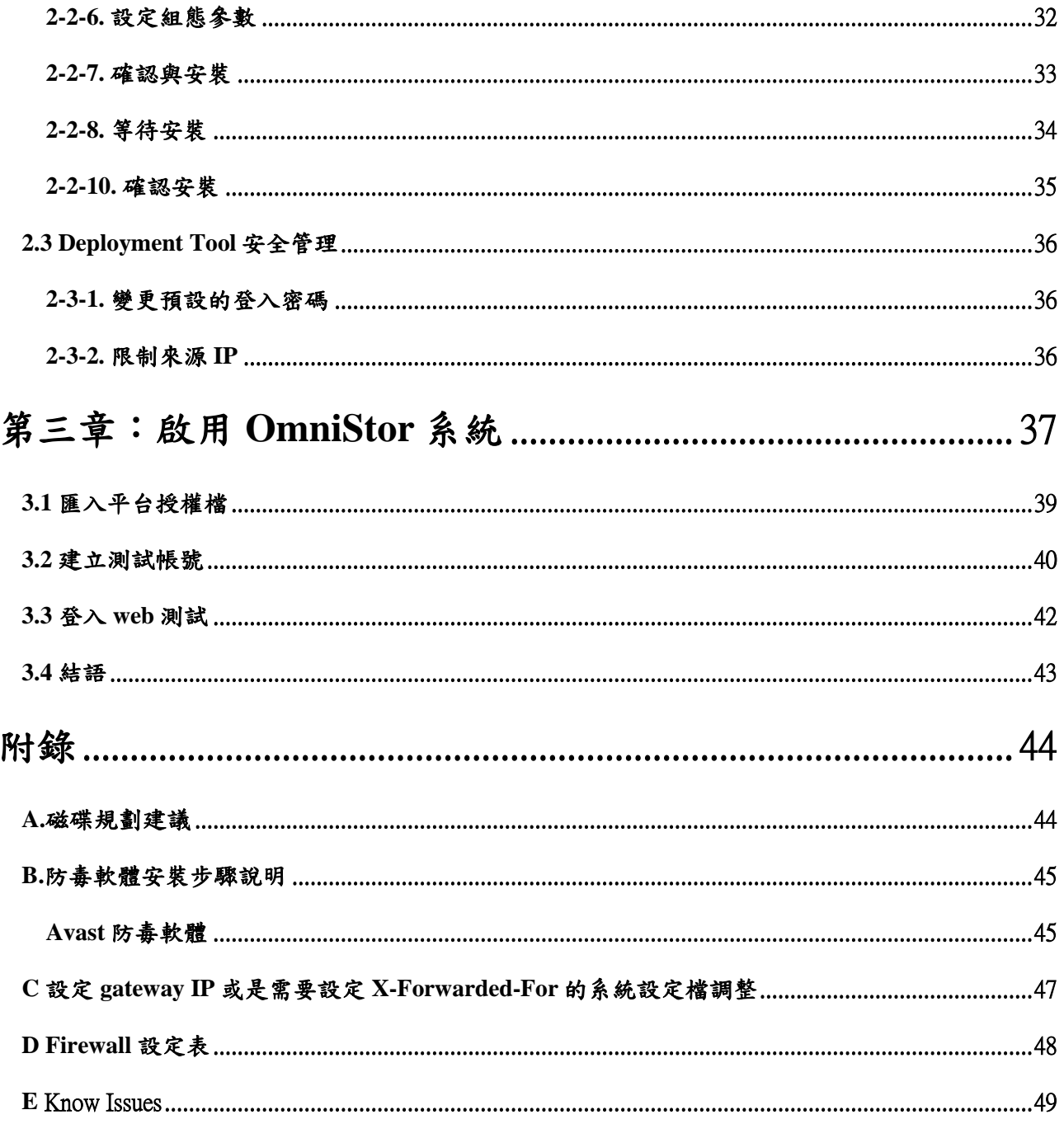

## 給使用者的說明

#### <span id="page-5-0"></span>版權說明

© ASUS Cloud Corporation. All rights reserved.華碩雲端股份有限公司保留所有權力

本使用手冊包括但不限於其所包含的所有資訊皆受著作權法之保護,未經華碩雲端股份有限公 司(以下簡稱「華碩雲端」)許可,任何人不得以任何形式重製、翻拷、出售、出租、互易、出借、散 布、出版、改作、改篡割裂、公開展示、透過網路及其他方式對外公佈其內容之全部或局部,均受 中華民國著作權法和國際著作權條約及其他智慧財產權法規與條約之保護。

#### 免責說明

本使用手冊是以「現況」及「以目前明示的條件下」的狀態提供給您,在法律允許的範圍內, 華碩雲端就本使用手冊,不提供任何明示或默示的擔保及保證,包括但不限於商業適銷性、特定目 的之適用性、未侵犯任何他人框利及任何得使用本使用手冊或無法使用本使用手冊的保證,且華碩 雲端對因使用本使用手冊而獲得結果或透過本使用手冊所獲得任何資訊之準確性或可靠性不提供擔 保。

台端應自行承擔使用本使用手冊的所有風險。台端明確了解並同意,華碩雲端、華碩雲端之授 權人及其各該主管、董事、員工、代理人或關係企業皆無須為您因本使用手冊、或因使用本使用手 冊、或因不可歸責於華碩雲端的原因而無法使用本使用手冊或其任何部分而可能產生的衍生、附 隨、直接、間接、特別、懲罰或任何其他損失(包括但不限於利益損失、業務中斷、資料遺失或其他 金錢損失)負責、不論華碩雲端是否被告知發生上開損失之可能性。

由於部分國家或地區可能不允許責任的全部免除或對前述損失的責任限制,所以前述限制或排 除條款可能對您不適用。

台端知悉華碩雲端有權隨時修改本使用手冊。本產品規格或應用程式一經改變,本使用手冊將 隨之更新。於本使用手冊中提及之第三人產品名稱或內容,其所有權及智慧財產權皆為各別產品或 內容所有人所有且受現行智慧財產權相關法令及國際條約之保護。

當下列情況發生時,本產品將不受華碩雲端之保固及服務:

(1) 本產品曾經經過非華碩雲端授權之維護、規格更改或其他未經華碩雲端授權的行為。

<span id="page-6-0"></span>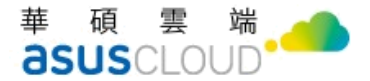

## 關於本使用手冊

本使用手冊主要是針對有經驗且具有電腦系統整合知識的使用者所撰寫,以幫助您快速 於 GCP 雲平台下快速建立 OmniStor 企業儲存雲(以下簡稱 OmniStor)。

### <span id="page-6-1"></span>歡迎使用 **OmniStor**

OmniStor 是華碩雲端(ASUSCloud)針對行動辦公需求的企業用戶特別設計的儲存平台, OmniStor 集合雲端搜尋、雲端儲存等功能,配備最先進的資安規格,是進入行動商務不可或 缺的武器,讓您能隨時隨地安全地搜尋、存取、瀏覽、分享、備份、列印所需要的文件,不 受行動裝置限制,真正實現行動生產力。

### <span id="page-6-2"></span>應用軟體

透過 OmniStor 提供的雲端儲存平台,讓檔案可以透過多裝置儲存並進行分享,有分享 權限,可依照不同專案屬性,建立分別專屬的資料夾。夥伴、人數或使用空間皆可依需求自 行設定。密碼與期限設定等保護措施,讓資料即使公開分享,也能擁有最完善的防護。群組 內的成員們可上傳或下載該空間中的檔案,也可針對內容加註意見評論,省去冗長會議時 間。

OmniStor 的應用軟體支援 desktop 與 mobile 等裝置,包括:

- 1. OmniStor for Windows 以及 OmniStor for Mac:可在個人電腦環境上安裝,將您的 檔案即時同步/備份至 OmniStor,讓您隨時都能取得最新的資料。
- 2. OmniStor for Android 以及 OmniStor for iOS:可於行動裝置環境安裝,具有拍照自 動上傳、離線瀏覽等獨特功能。
- 3. OmniStor for Web:直接透過瀏覽器(Mozilla Firefox、Google Chrome)連至: https://{IP 或完整網域名稱} 即可使用。

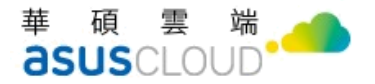

## <span id="page-7-0"></span>章節說明

本使用手冊的內容結構如下:

#### 第一章:前置作業

本章將介紹 GCP 雲佈署下的 OmniStor 的平台架構與安裝環境需求。

### 第二章:安裝 GCP 雲佈署 OmniStor

本章將介紹 GCP 雲佈署 OmniStor 系統平台之安裝方式,透過簡易的步驟讓您快速地安 裝好環境,並教您如何進行 OmniStor 系統平台的設定。

#### 第三章:啟用 **OmniStor** 系統

本章將介紹啟用 OmniStor 的操作步驟。

## 第一章:前置作業

本章將說明 OmniStor 系統平台的架構,並提醒您於安裝 OmniStor 系統平台之前的所有 準備工作,方便您不論在環境規書階段或系統建置過程,皆可充足掌握所有狀況。

## <span id="page-8-0"></span>**1.1** 平台架構

開始安裝系統平台之前,須先了解平台裡面的幾個重要角色:

### <span id="page-8-1"></span>**1-1-1.** 前台 **(AP Server)**

 用途:提供管理介面供系統管理員進行 OmniStor 的管理、操作、監控等作 業,也負責接收與回應用戶端的操作,包括帳號管理、檔案瀏覽與上傳下載、 資料分享等功能。

### <span id="page-8-2"></span>**1-1-2.** 儲存單元 **(Amos Server)**

- 用途:存放使用者上傳的實體檔案。
- 系統會自行監控儲存磁碟的可用狀態,並設有多道的安全管理機制,提供高可 靠度的資料儲存環境。

### <span id="page-8-3"></span>**1-1-3.** 資料庫 **(DB Server)**

- 用途:存放用戶的資訊,包括(帳號、群組、資料夾、檔案、實體路徑)。
- 提供 MariaDB 資料庫服務。

### <span id="page-8-4"></span>**1-1-4.** 全文檢索 **(Search Server)**

- 用途:提供全文搜尋的功能。
- 採用 ElasticSearch 6.8.23 版本為核心技術,於客戶端發出檔案上傳、目錄建 立、刪除、更名、搬移等動作時,萃取檔案內容並建立索引,以滿足檔案內文 的檢索需求。

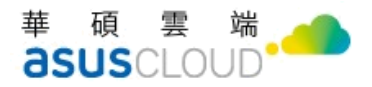

## <span id="page-9-0"></span>**1.2** 系統安裝規格

### <span id="page-9-1"></span>**1-2-1 GCP** 雲佈署版本

- 作業系統
- CentOS 7.9.2009 版本
- 平台規格
- 1 CPU 8 Core、RAM 32G
- SSD volume: 100GB (s3/web-relay cache share)
- **HDD** volume: 200GB (DB)
- HDD volume: 50GB (elasticsearch/logs share)
- HDD volume: 500GB / CloudStorge-mount\_point (AMOS)
- 另有磁碟規劃建議,請參考附錄。

### <span id="page-9-2"></span>**1-2-2** 環境需求

- 相容資料庫
	- $\blacksquare$  Maria DB 10.8.6
	- 準備已安裝好的資料庫 (MariaDB),並設定好帳號及密碼。
- JAVA 1.8.0 352

華碩雲端股份有限公司 ASUS Cloud Corporation

- 其他環境資訊: 此為 Standalone 環境 IP-Address 為固定,一個内部對一個外部 IP
	- User FQDN: (範例) gcp-omnistor.fortunecmp.com
	- User Domain: (範例) fortunecmp.com
	- AP Server IP: (範例) 192.168.1.1
	- Amos Server IP: (範例) 192.168.1.1
	- DB Server IP: (範例) 192.168.1.1
	- Search Server IP:  $(\frac{25}{10})$  192.168.1.1

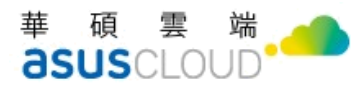

- SSL 憑證:
- ✔ 建議建議使用合法憑證,以保證功能的可用性,可使用以下網站檢查 憑證是否合法,<https://www.sslshopper.com/ssl-checker.html>
- 企業本身擁有 SSL 憑證,請準備 Tomcat (.jks)或 IIS(.pfx)格式的憑證 與憑證密碼。
- 補充說明:OmniStor 系統平台設定時,可選擇指定 IP 或域名的方 式。預設 SSL 憑證是綁定域名(Domain),但若您申請的 SSL 憑證是 以 IP 位置申請,則伺服器換了 IP 位置,原來的 SSL 憑證就不能用 了,需重新申請憑證並於 OmniStor 平台上重新設定。
- 防火牆設定
- ✔ 系統提供服務時須使用底下幾個 Port,請於環境中的防火牆設備,事 先調整相關設定。若選擇使用系統防火牆,也須調整相關設定。(詳 細的防火牆設定可參[考附錄](#page-48-0))

| 使用範圍    | 埠號                  | 說明                                |
|---------|---------------------|-----------------------------------|
| Public  | 2222                | <b>SSH</b>                        |
| Public  | 80                  | <b>Tomcat OmniStor HTTP</b>       |
|         |                     | 只用在 AP 主機互相呼叫, 無須對外               |
| Public  | 443                 | <b>Tomcat OmniStor HTTPS</b>      |
| Public  | 21                  | <b>FTP</b>                        |
| Public  | 22                  | <b>SFTP</b>                       |
| Public  | 990                 | <b>FTPS</b>                       |
| Public  | 8068                | Tomcat OmniStor deployer HTTPS    |
| Public  | 10000-10100         | FTP passive                       |
| Private | 9300                | Elasticsearch                     |
| Private | 6379                | Redis                             |
| Private | 26379               | Redis-sentinel                    |
| Private | 8001                | Tomcat OmniStor shutdown          |
| Private | 7053                | Tomcat OmniStor Deployer shutdown |
| Private | 1433                | MS SQL                            |
| Private | 3306                | Maria DB                          |
| Private | 5432                | postgresql                        |
| Private | $38080 \cdot 38443$ | Event-handler monitor             |
| Private | $21080 \cdot 21443$ | FTP monitor                       |
| Private | $20080 \cdot 20443$ | FTPS monitor                      |
| Private | $22080 \cdot 22443$ | <b>SFTP</b> monitor               |

下表為系統使用的埠號(灰色部分為 **Standalone** 對外必開的端口)

## <span id="page-11-0"></span>第二章:安裝佈署 **OmniStor**

本章將介紹如何使用 OmniStor Deployment Tool (ODT),讓您可以快速建置系統平台。 開始進行此章節之前,您必須先完成 GCP 平臺上的作業流程、與資料庫設置的版型 (Template)。上述的預備作業都完成後,即可依循本章節之說明,開始進行 OmniStor 的系 統安裝。

## <span id="page-11-1"></span>**2.1** 安裝步驟

註: 2.20.1 版本的安裝, 因應客戶環境需求可參考下圖流程表, 以確保安裝流程正確

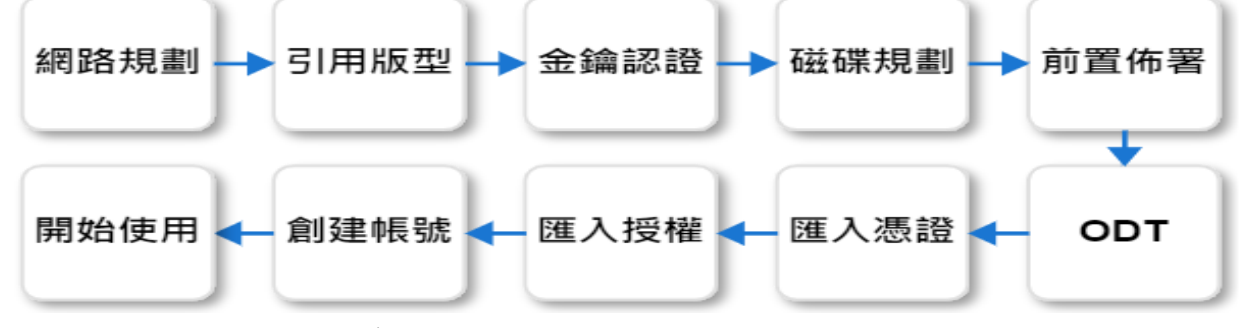

<span id="page-11-2"></span>註:若安裝多台,下列步驟每一台均要執行

### **2-1-1.** 安裝前準備

您如果是選擇 CloudStorge 安裝方式,請留意以下設定

CloudStorge >值區> 請選取上方建立

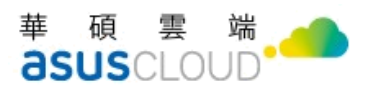

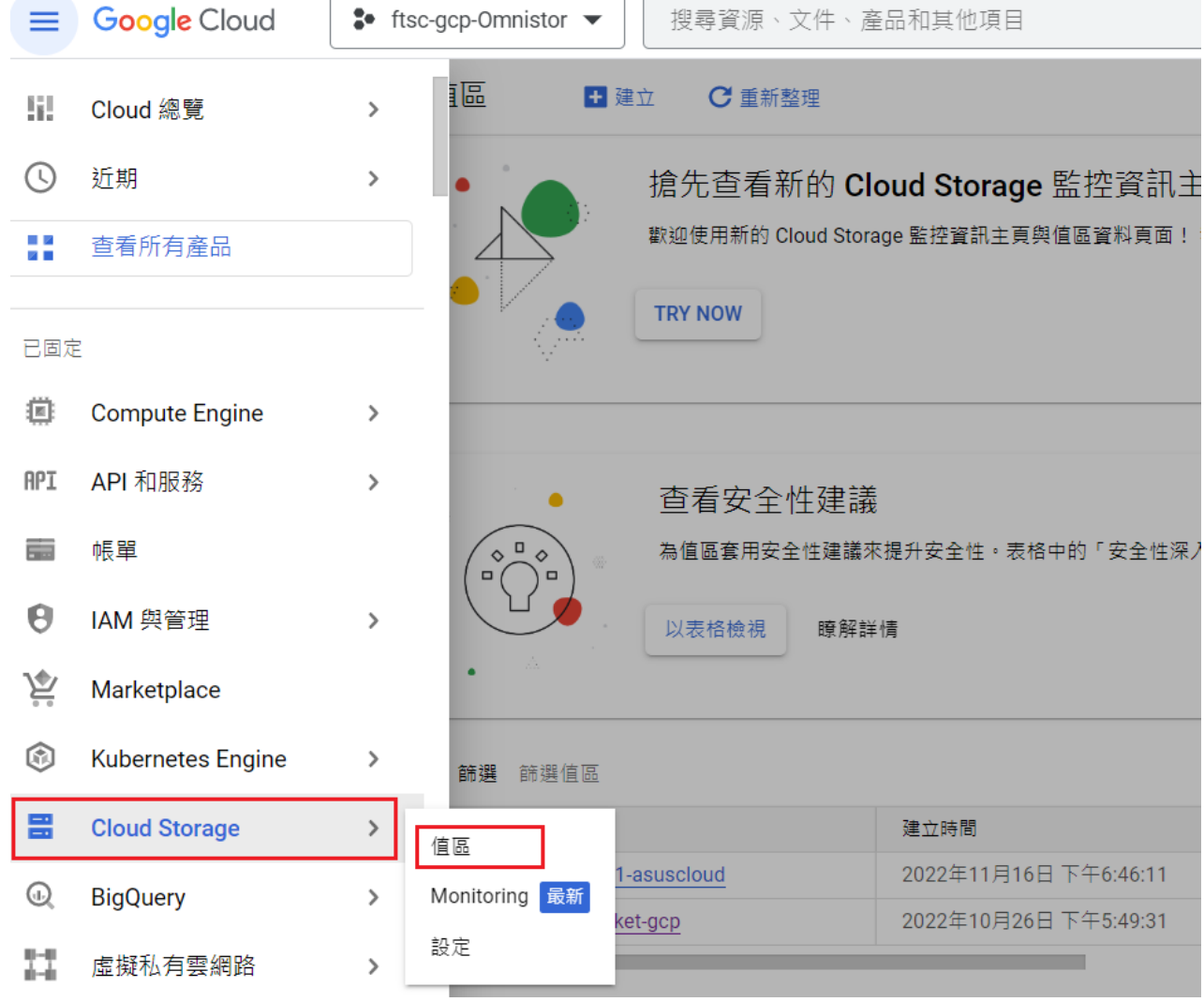

註:您可以於下方篩選區內看到已經建立的值區。

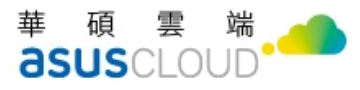

J.

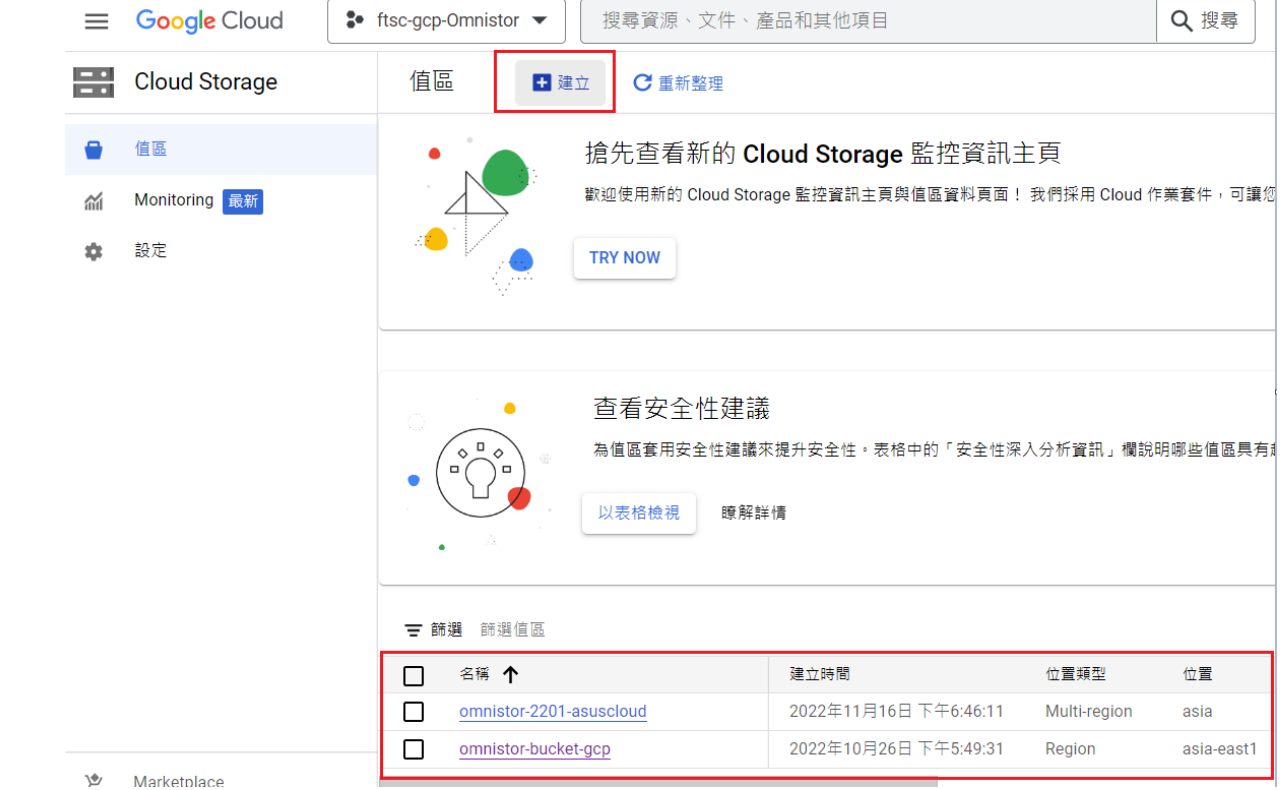

### 建立值區>位置類型>選取 asia (多個亞洲地區)

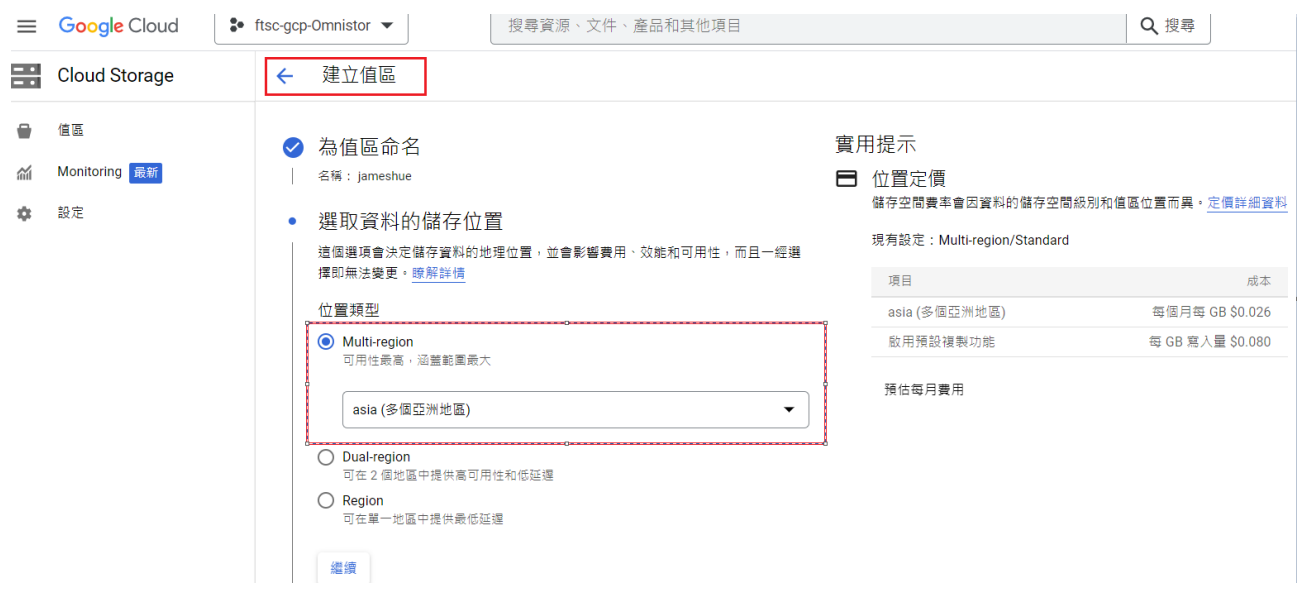

● 作業系統 CentOS 7

請參考並引用 GCP 版型資訊,機器映像檔>ftsc-gcp-Omnistor>ftsc-gcp-Omnistor

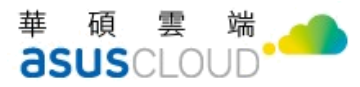

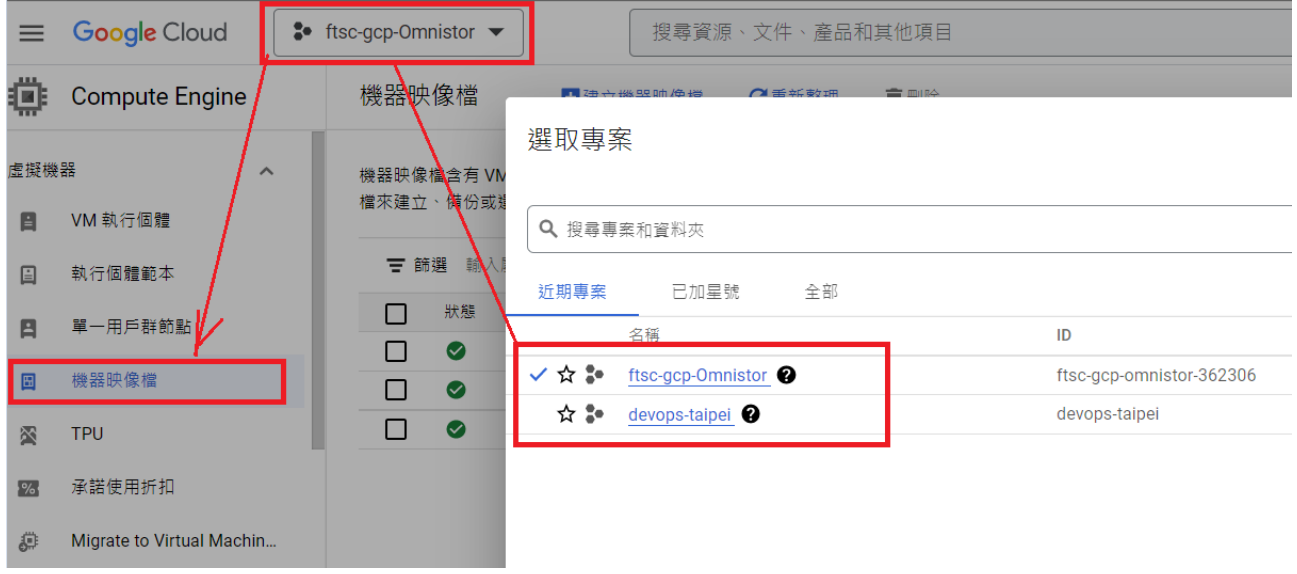

### 機器映像檔> gcp-2201>請建立執行個體

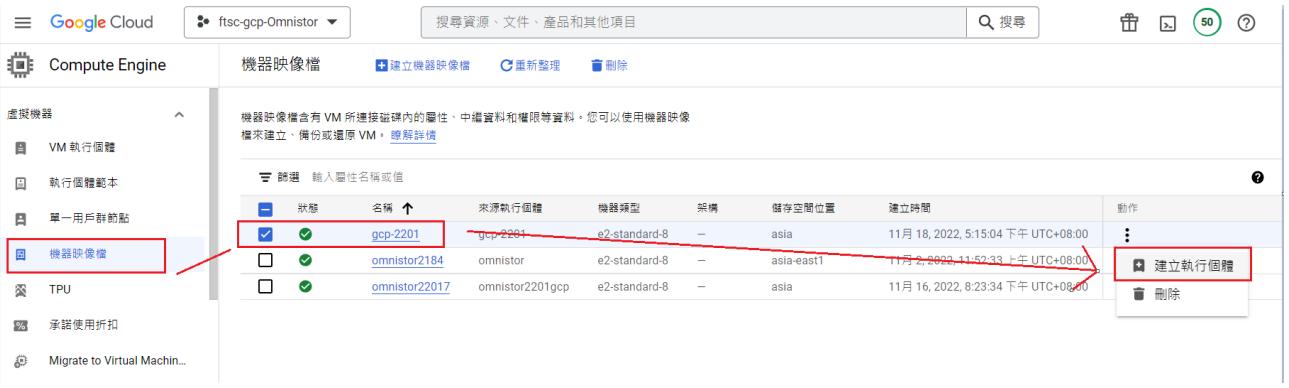

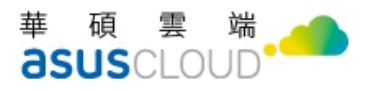

#### 執行個體>gcp-2202>asia-east1(台灣) > asia-east1-b

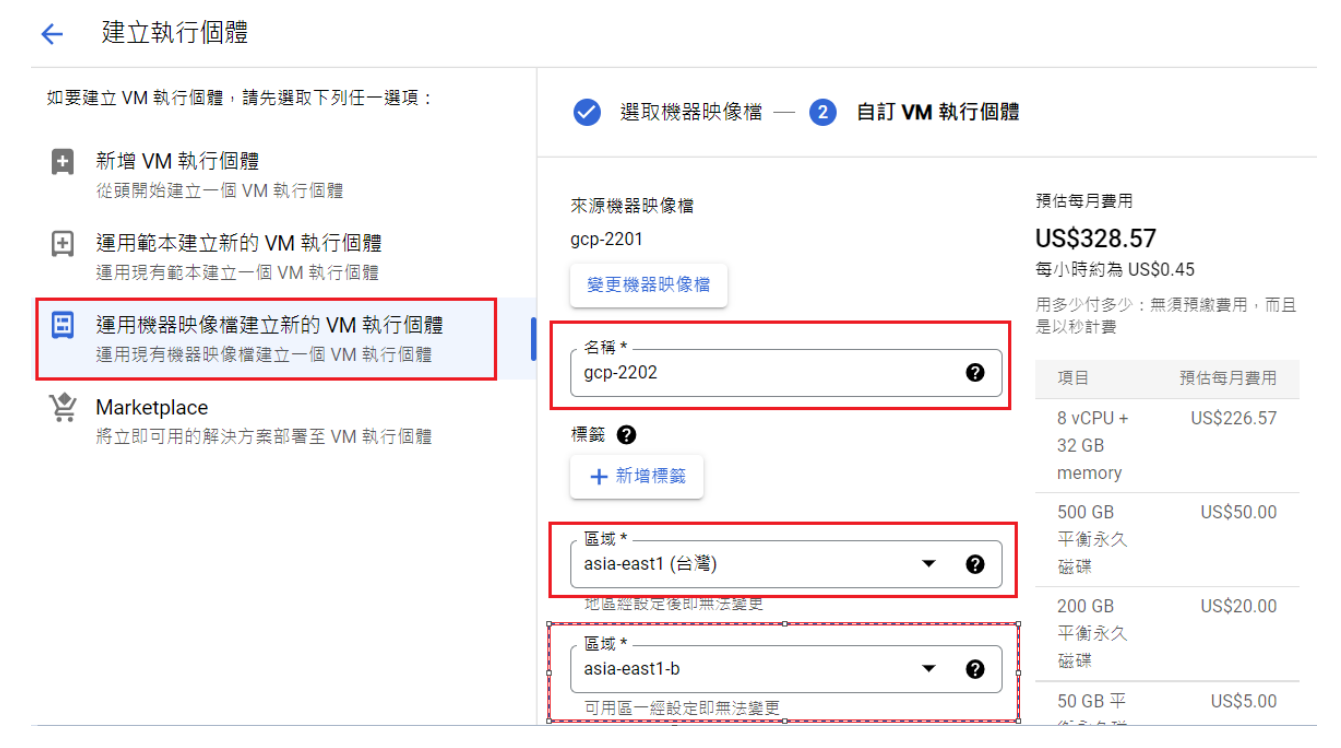

註:區域預設為 asia-east1(台灣) / asia-east1-b,網路與磁碟相關預設需相同區域。

### 系列 E2>e2-standard-8 (8 個 CPU, 32 GB 記憶體)

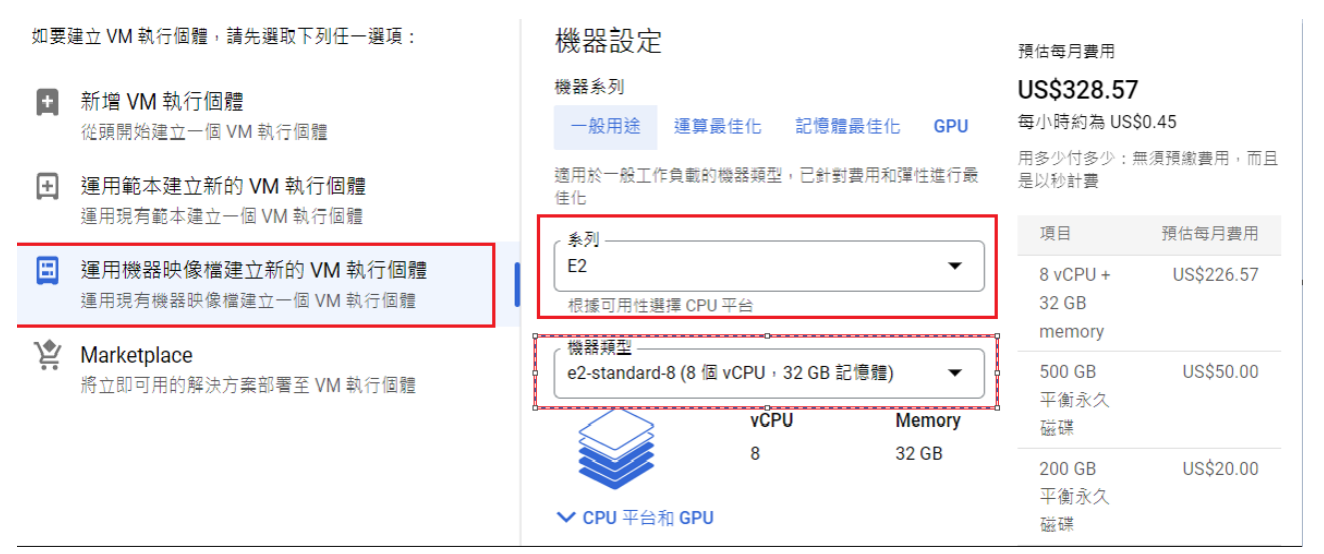

15

### 身分及 API 存取權>服務帳戶 Compute Engine default service account>允許所有 Cloud

API 的完整存取權

建立執行個體  $\leftarrow$ 

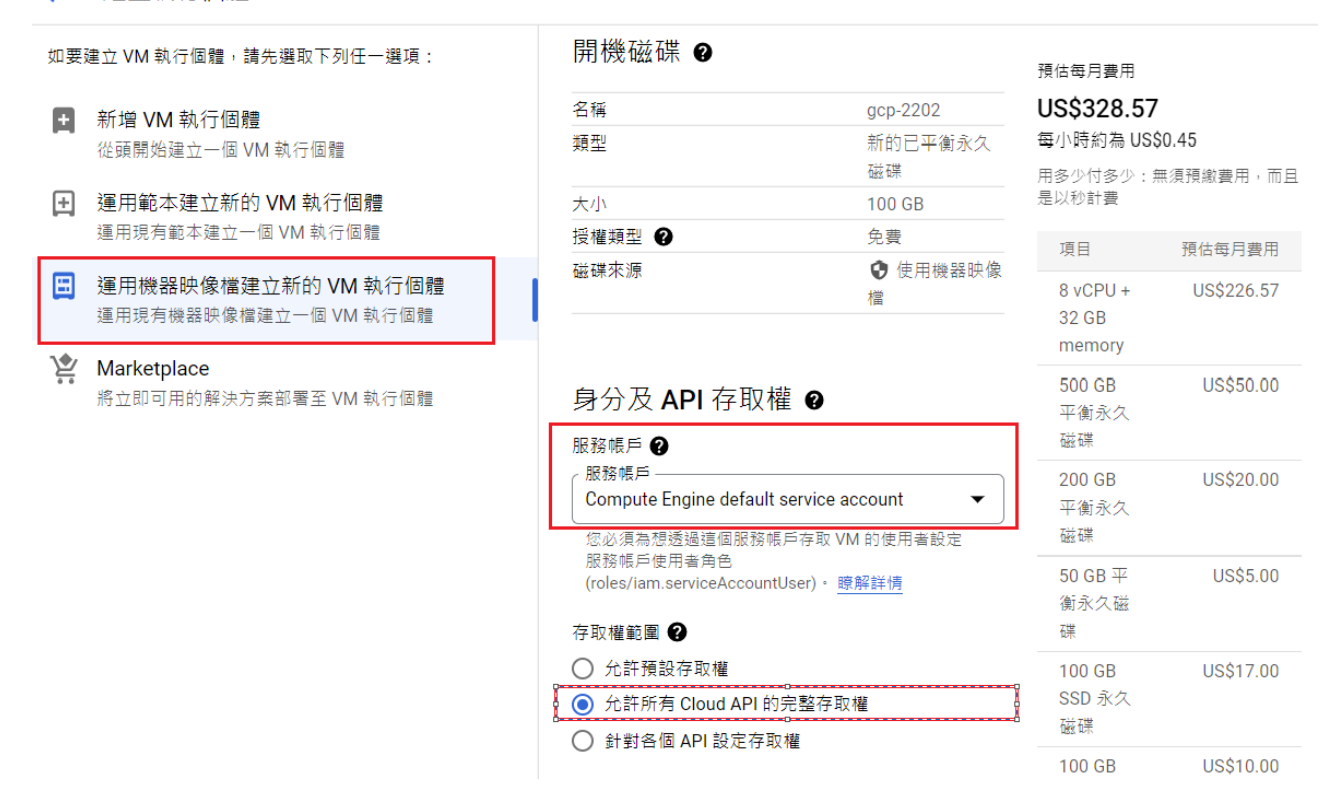

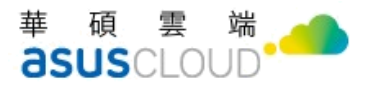

防火牆設置路徑說明

#### Compute Engine>VM 執行個體> (nic0)

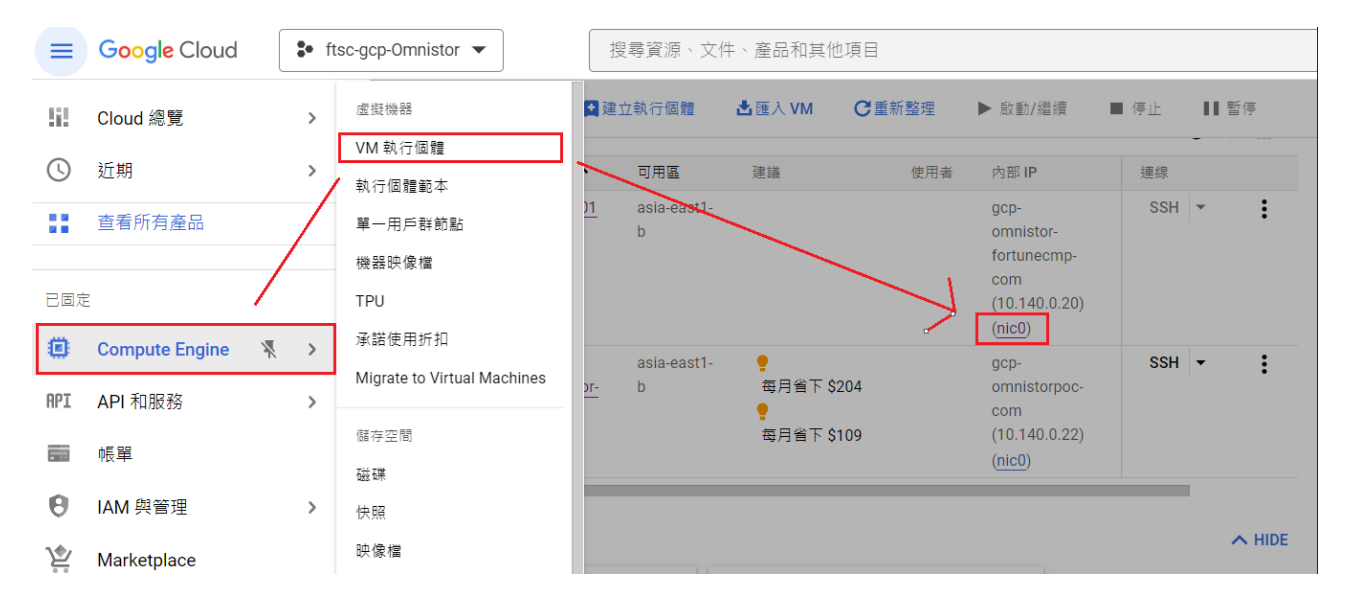

點選(nic0)>防火牆設定請選取 tcp-8068-2222,雖選進入後開啟編輯 >目標為網路中所有 的執行個體>來源篩選器 IPv4 範圍>來源 IP4 範圍>次要來源篩選器

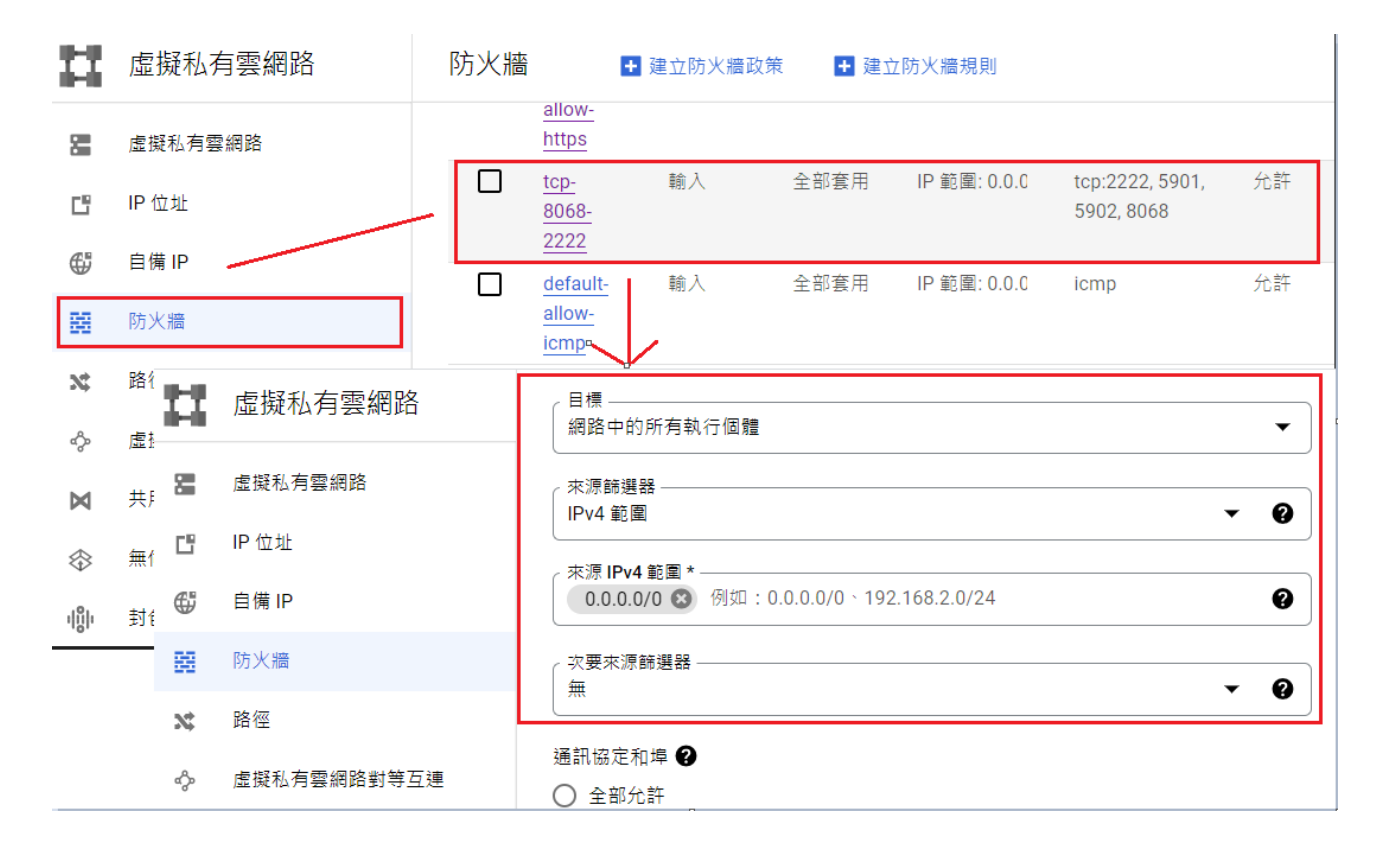

#### 華 端 碩 雲 **asus**CLOUD

- 請確認以下網路規劃資訊
	- 對內 IP 設定步驟如下,請留意對內 IP 為非浮動且為固定位置,請選取進階選 項> 網路
- 建立執行個體  $\leftarrow$

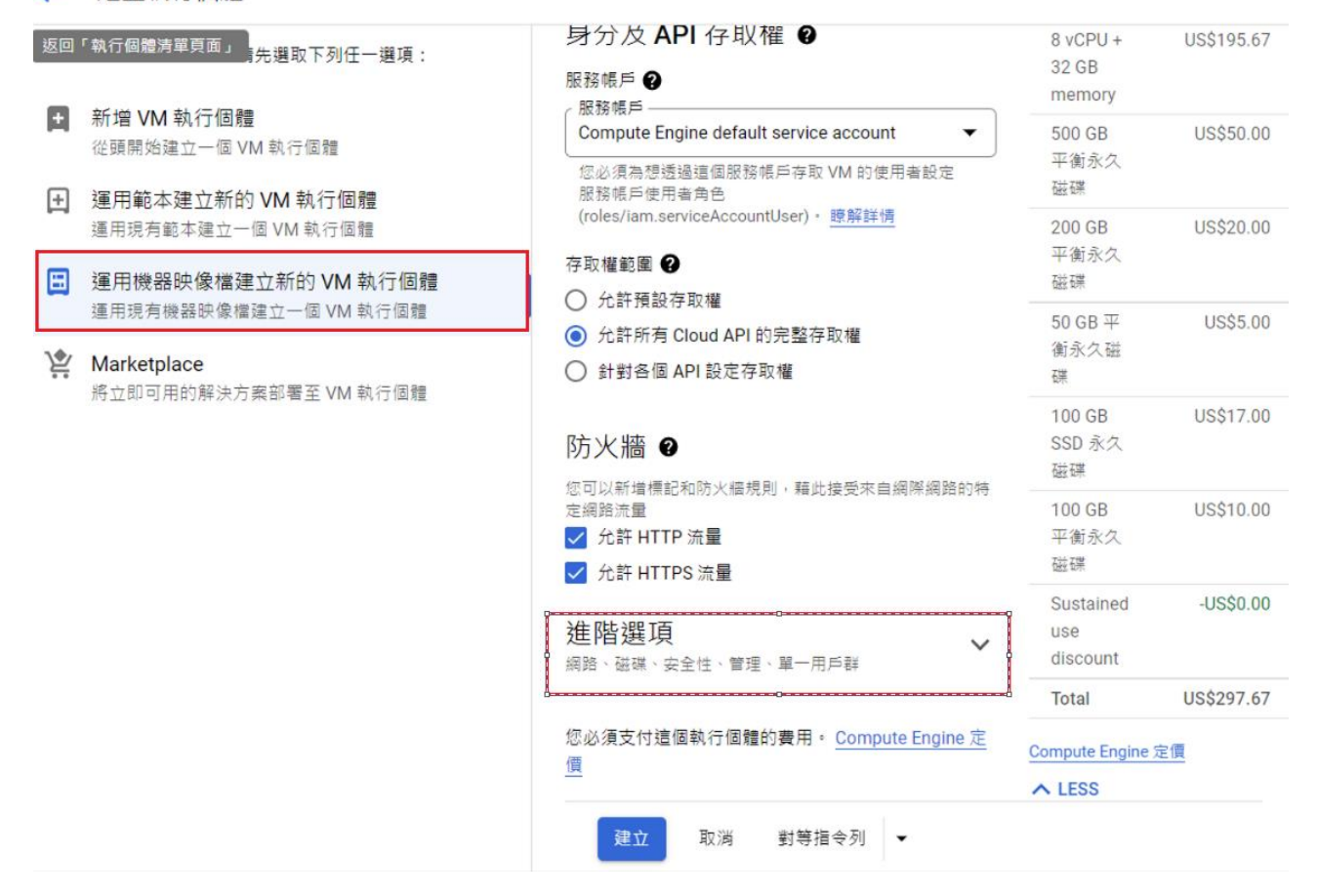

#### 建立執行個體  $\leftarrow$

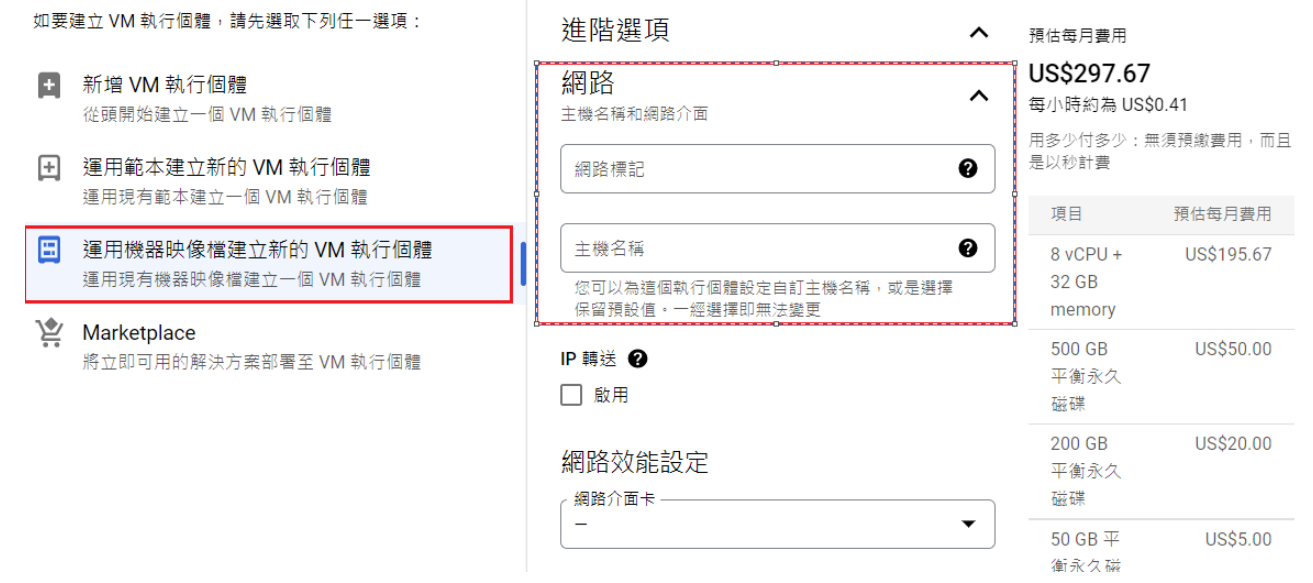

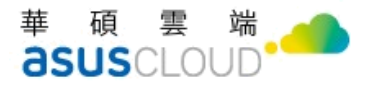

#### 網路>編輯網路介面 default>子網路 default IPV4(10.128.0.0/20)

#### $\leftarrow$ 建立執行個體

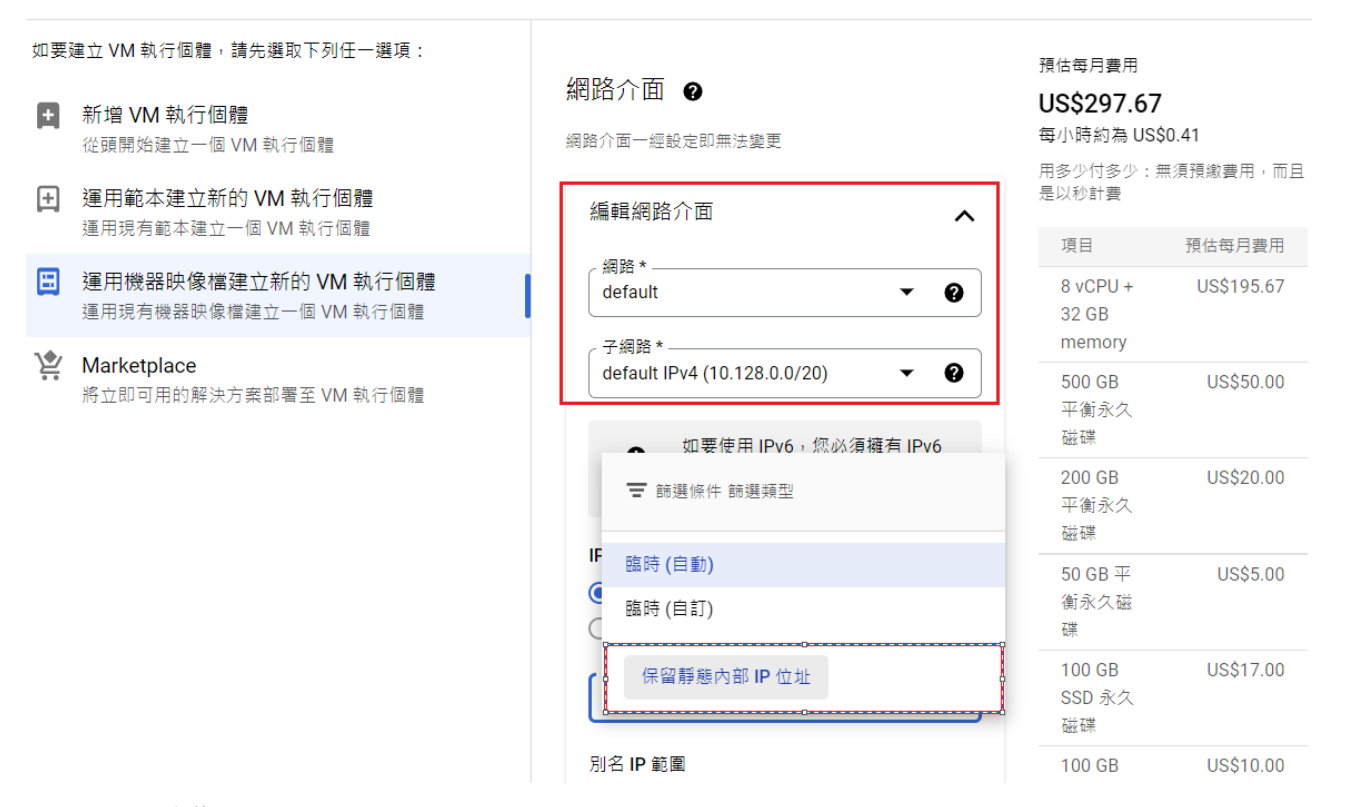

#### 保留靜態內部 IP 位置

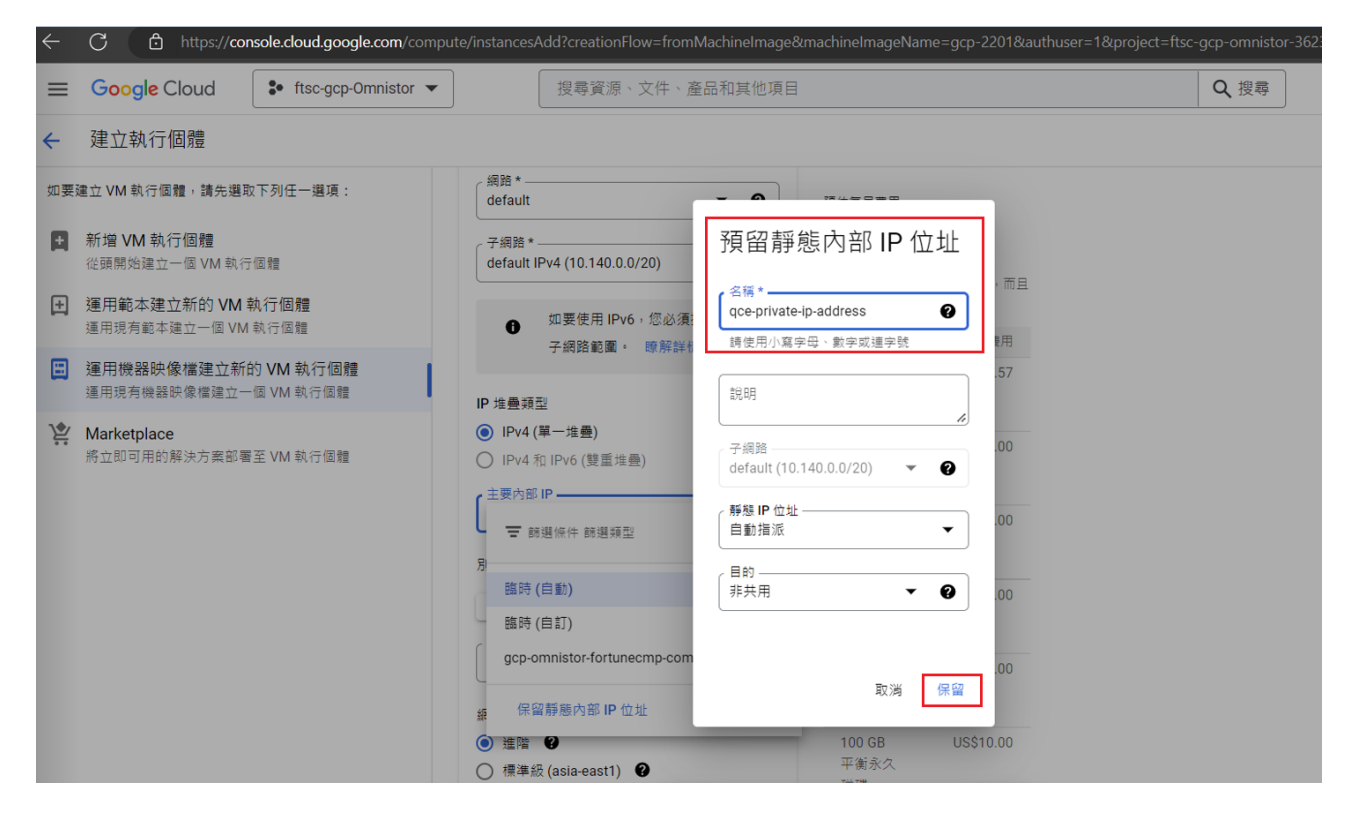

● 對外 IP 設定步驟如下,請留意對外 IP 為非浮動且為固定位置,請選取

34.81.142.147

建立執行個體  $\leftarrow$ 

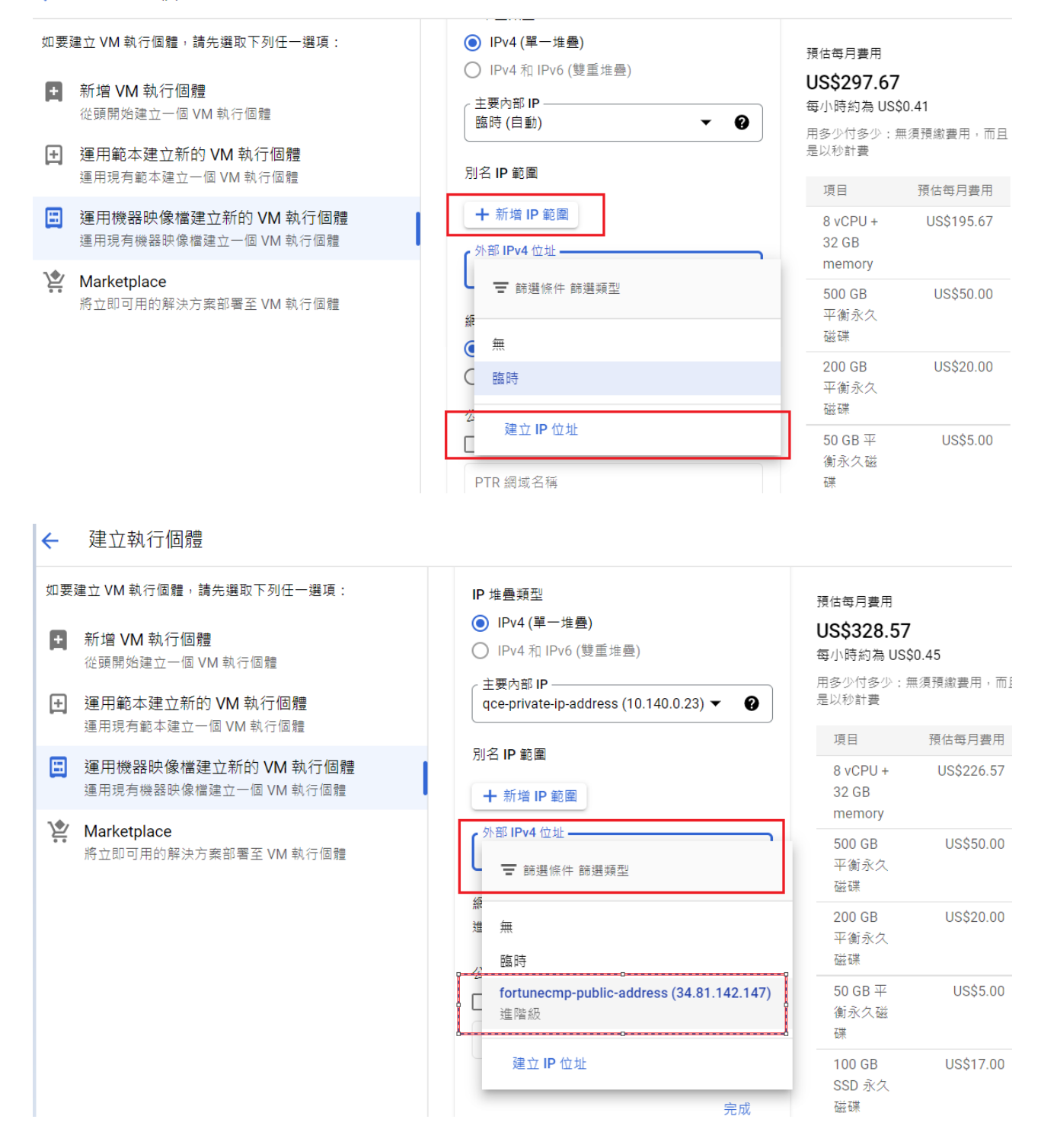

#### 端 華 碩 雲 asuscloup

- 請確認連線認證資訊
	- SSH 連線設定,以及 VNC 連線設定

進階設定>安全性>管理存取權

建立執行個體  $\leftarrow$ 

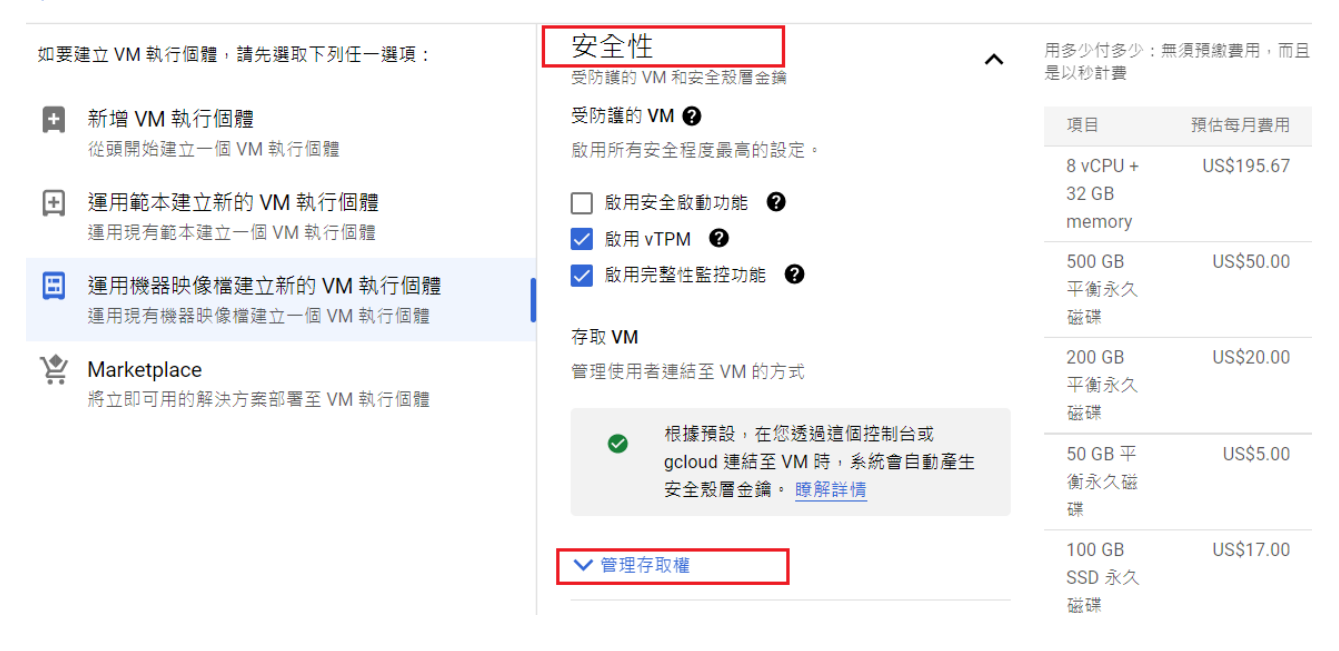

管理存取權>進入後選取新增項目>建立安全殼金鑰

#### 建立執行個體  $\leftarrow$

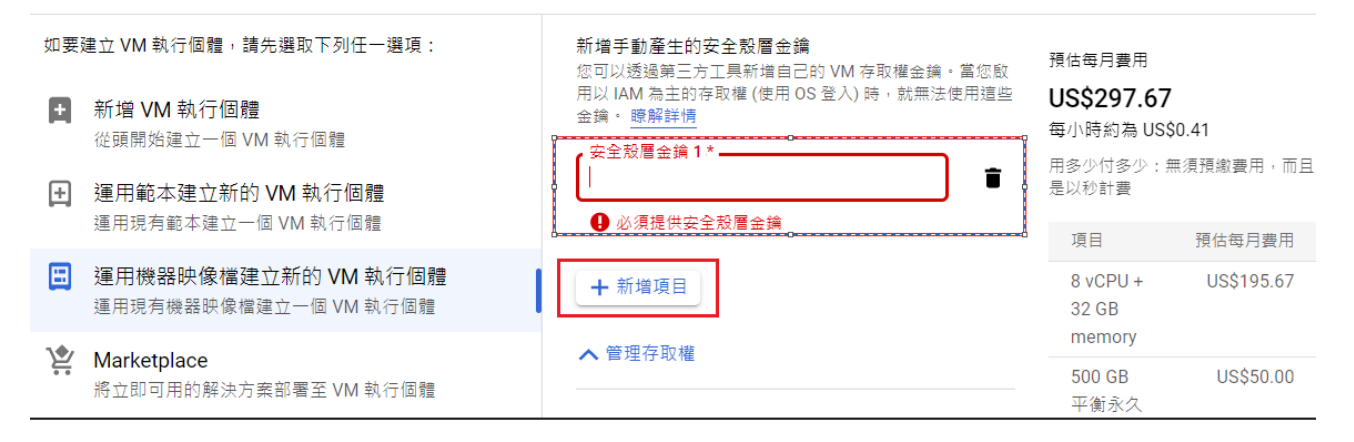

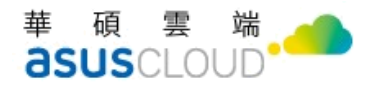

請參考以下指令語法說明

註:指令的後方為帳戶名稱,請留意。

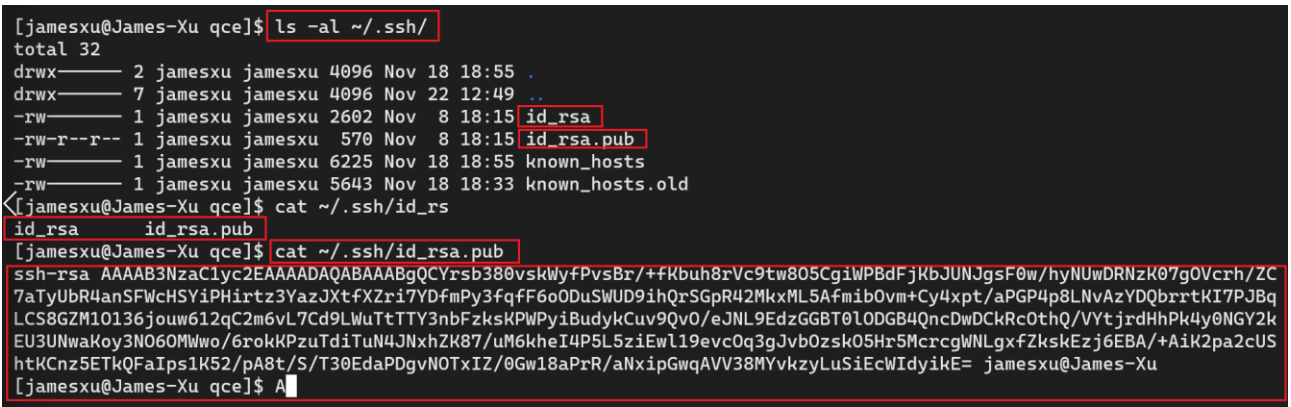

請確定您已有憑證資訊,請參考以下語法進行轉換,須設定密碼

openssl pkcs12 --export -out keystore.pfx -inkey privkey.pem -in fullchain.pem

複製授權碼

scp -i ~/.ssh/id\_rsa ./certs/keystore.pfx jamesxu354@gcp-

omnistor.fortunecmp.com:/home/jamesxu354/

- 以下為磁碟規劃資訊,請留意安裝時會清除以下目錄資料
	- /var/lib/log 路徑要額外掛載至另一磁碟空間
	- /data/amos/0 路徑要額外掛載至另一存儲空間(磁碟/S3)
	- /var/lib/mysql DB 存儲路徑要額外掛載之另一磁碟空間
	- /data/search Elasticsearch 路徑要額外掛載至另一磁碟空間
	- fdisk /dev/vdd SSD 路徑要額外掛載至另一磁碟空間 (s3/web-relay cache share)
	- Log 最大保留天數
	- 註: 相關掛載 mount/unmount 指令說明
	- ln -sf /cache/\* /data/amos/0

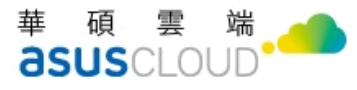

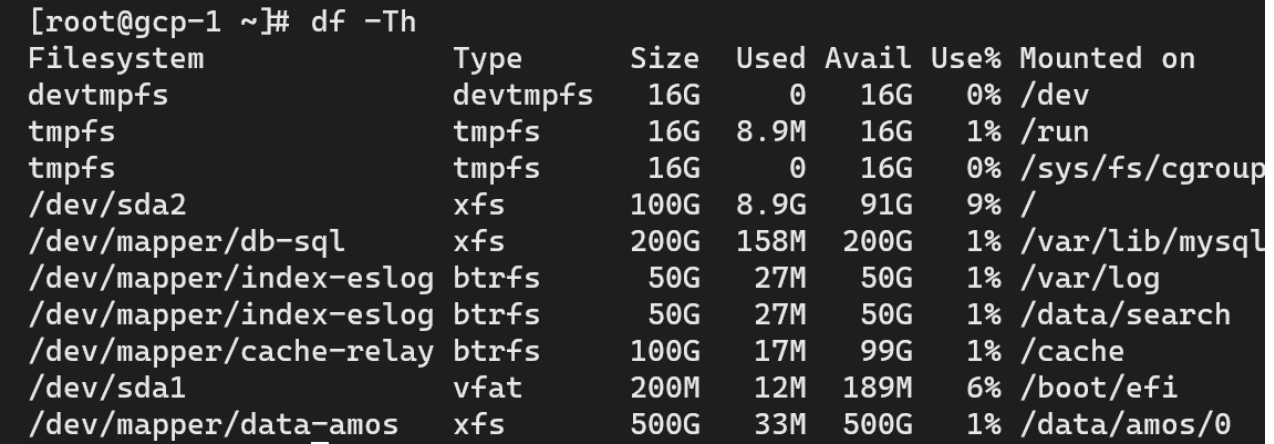

請參考以下紅框,更改為 gcp2201

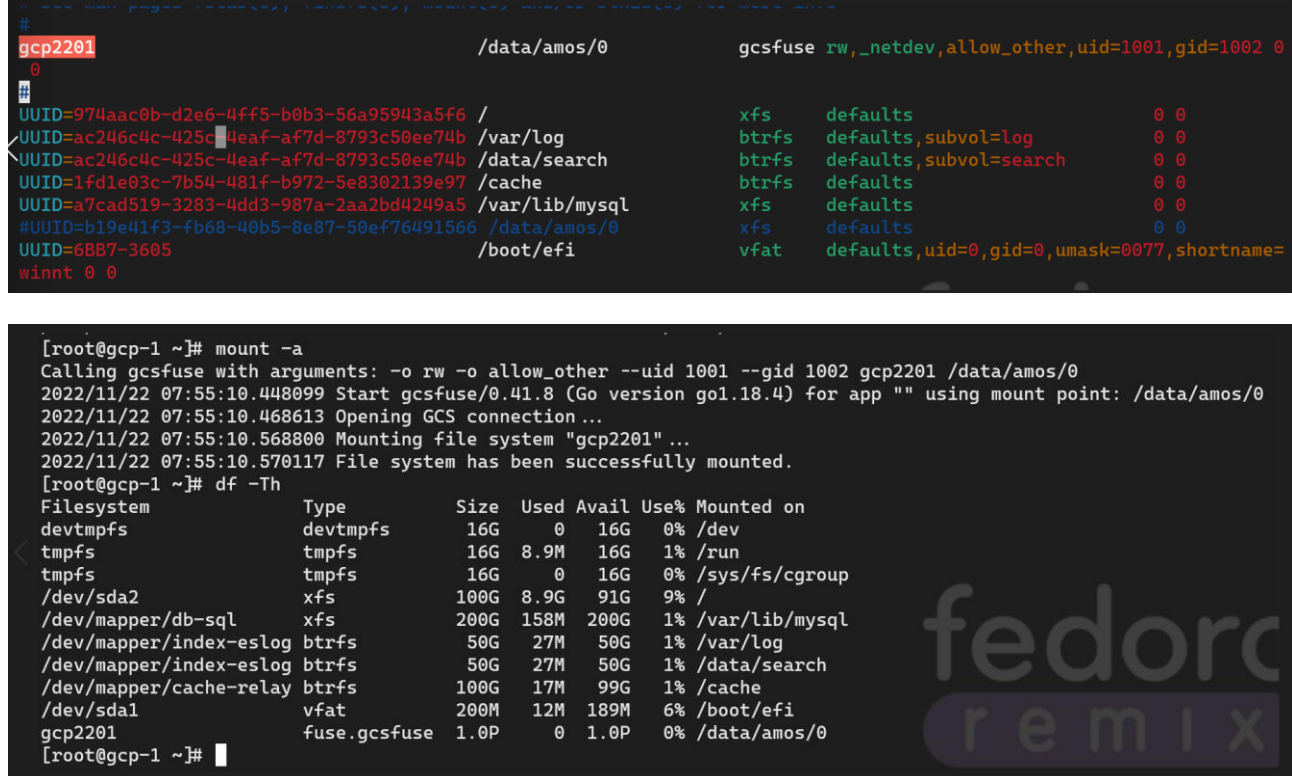

 $17M$ <br> $12M$ <br> $0$ 

99G<br>189M<br>1.0P

1% /cache<br>6% /boot/efi<br>0% /data/amos/0

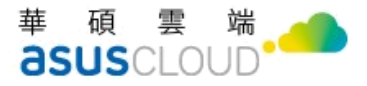

#### 請下指令連線 VNC

systemctl restart vncserver@\:2 >VNC sever: gcp-omnistor.fortunecmp.com:5901

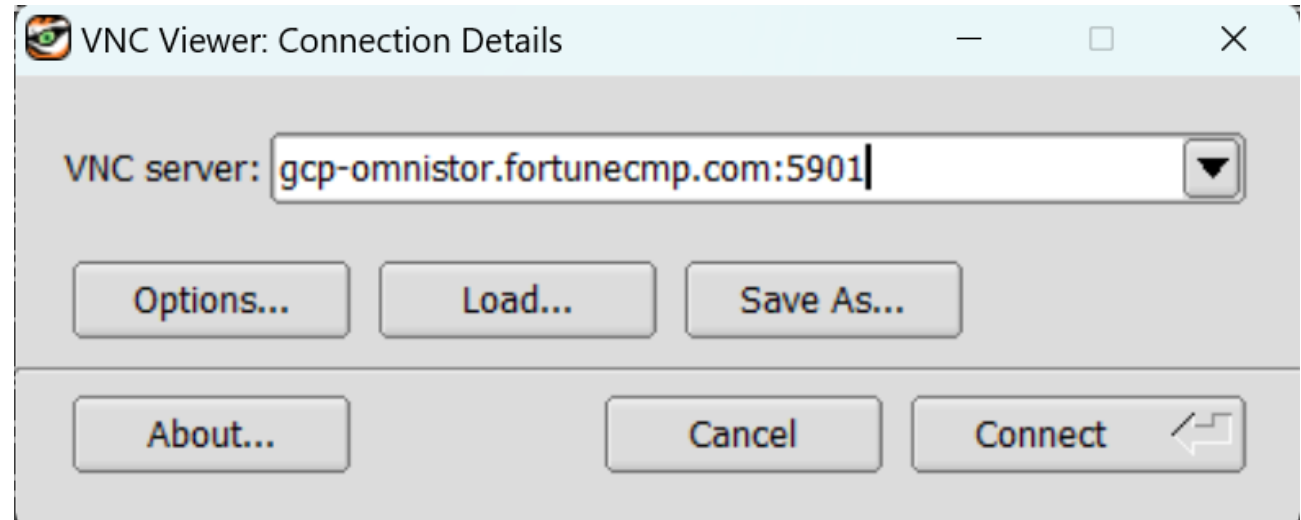

### 成功即可連線進入畫面

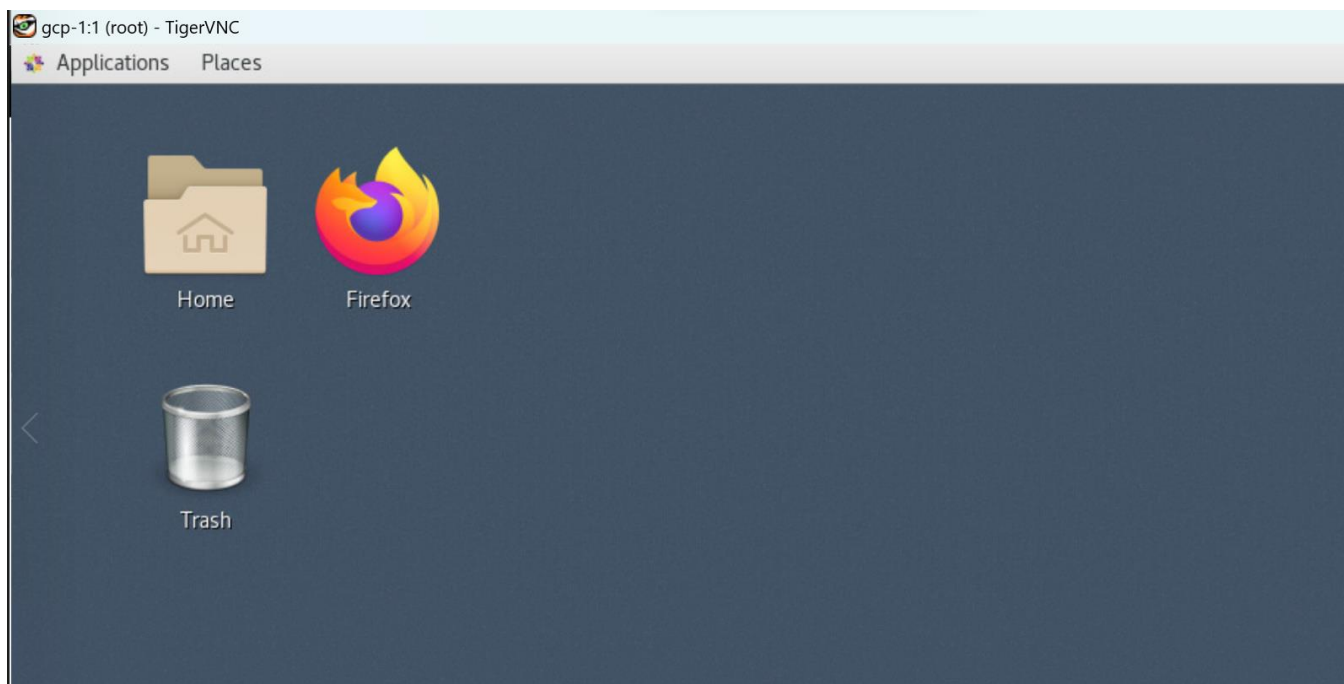

### <span id="page-24-0"></span>**2-1-2.** 執行 **ODT** 安裝

# sudo bash /opt/ASUSCloud/bin/setup-deployer-env.sh --ip [ODT IP] 範例: sudo bash /opt/ASUSCloud/bin/setup-deployer-env.sh --ip 192.168.1.133 註:ODT IP 為 OmniStor Deployment Tool Server IP。

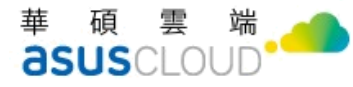

bash-4.2\$ bash ASUSCloud/bin/setup-deployer-env.sh --ip 192.168.1.133<br>+++ dirname ASUSCloud/bin/setup-deployer-env.sh<br>++ realpath ASUSCloud/bin<br>+ CURDIR=/opt/ASUSCloud/bin/...<br>+ R=/opt/ASUSCloud/bin/setup-deployer-installe  $set +x$ Shortcut created<br>+ bash /opt/ASUSCloud/bin/before-starting-deployer.sh --ip 192.168.1.133<br>/opt/ASUSCloud/installer/ommistor-deployer/common/bin<br>+ sudo TARGET\_DIR=/opt /opt/ASUSCloud/installer/ommistor-deployer/common/bin/. Shortcut created y.mor<br>|R=0<br>|[| 0 -ne 0 ]]<br>|rARGET\_DIR=/opt<br>|python3 /opt/ASUSCloud/installer/omnistor-deployer/common/bin/before-starting-deployer.py --ip 192.168.1.133 + python3 /opt/ASUsCloud/installer/omnistor-deployer/common<br>Run Deployer checking<br>Determining if current user is root or root-able<br>Determining if current user is root or root-able<br>User is not root, checking if it's root-ab Check finished<br>Run Deployer installer<br>Loading installation info of Deployer<br>Detecting offline software packages<br>Installing external softwares<br>Detecting and installing Java software<br>Creating und installing Java software<br>Con

#### 資料庫綁 IP,請下指令 ip a

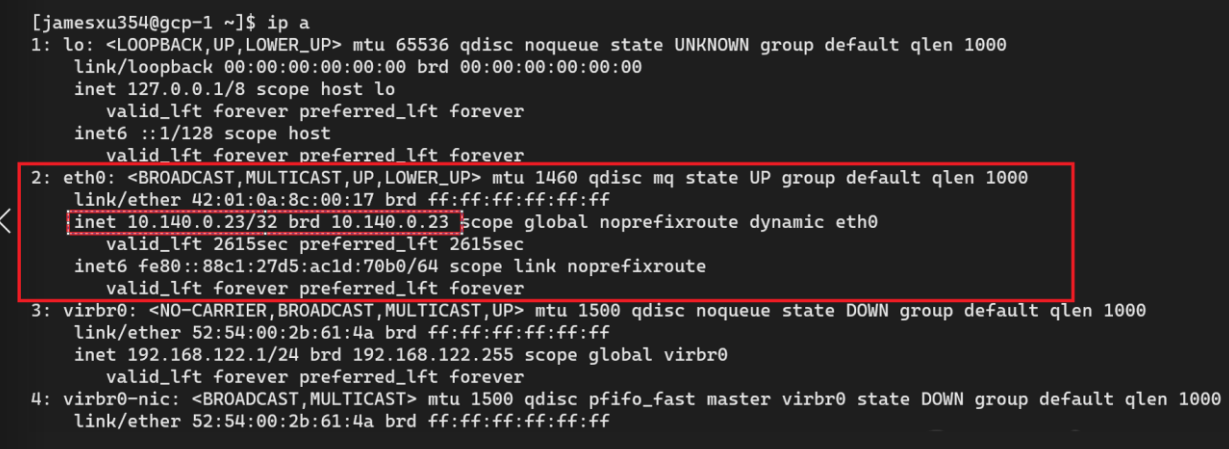

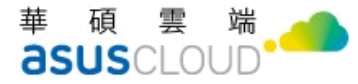

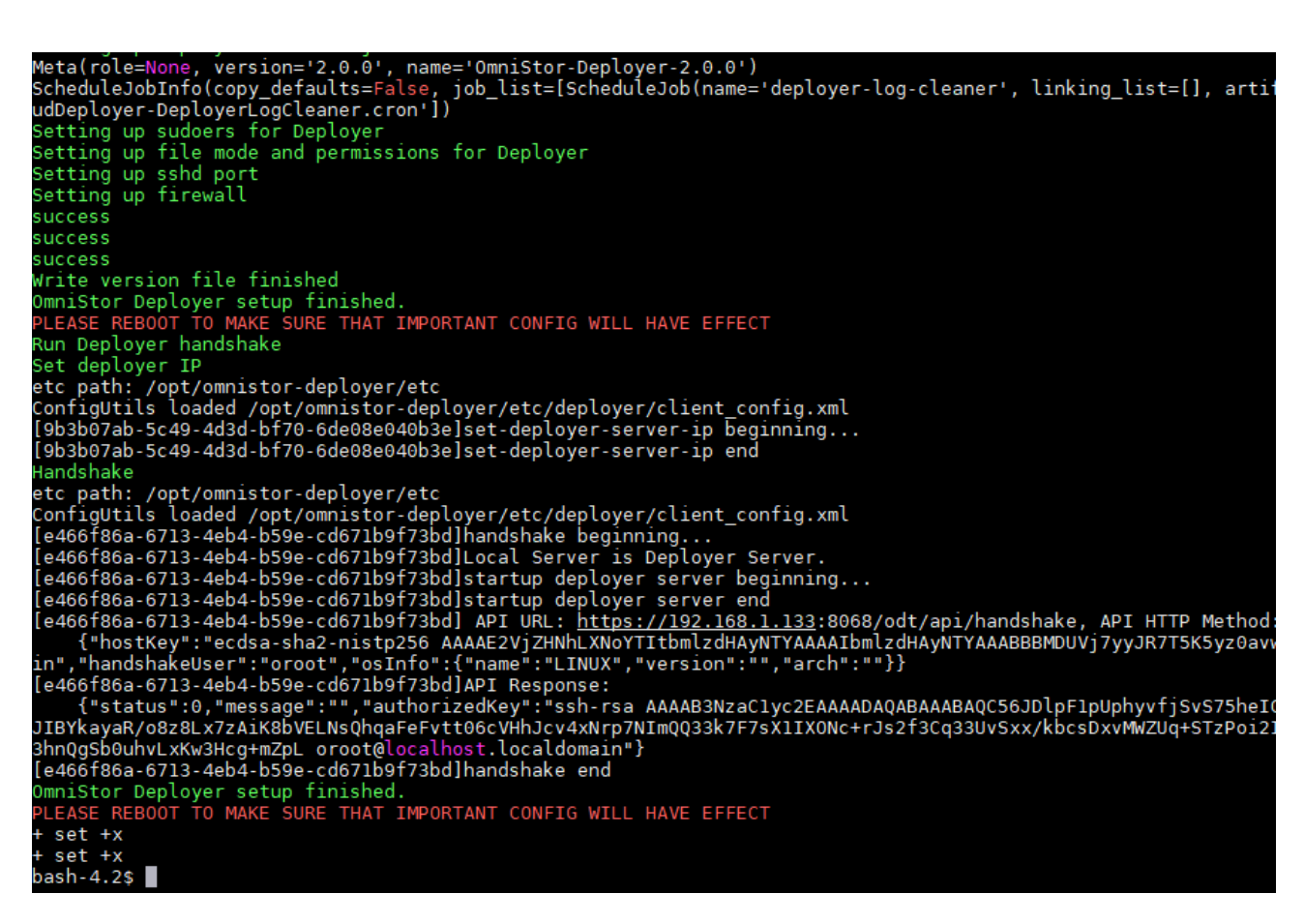

請參考以下進入資料庫相關指令,請留意 ip 需更改,可選取上鍵快速選取相關指令

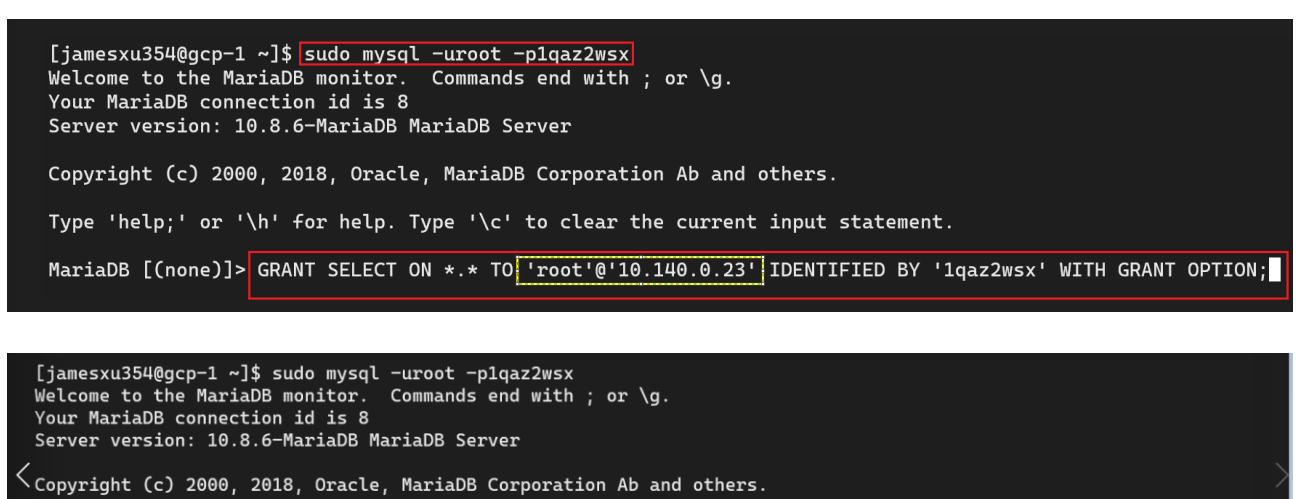

Type 'help;' or '\h' for help. Type '\c' to clear the current input statement.

MariaDB [(none)]> GRANT ALL PRIVILEGES ON \*.\* TO 'root'@'10.140.0.23' IDENTIFIED BY '1qaz2wsx' WITH GRANT OPTION;

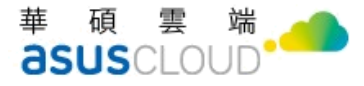

Welcome to the MariaDB monitor. Commands end with ; or  $\gtrsim$ Your MariaDB connection id is 12 Server version: 10.8.6-MariaDB MariaDB Server Copyright (c) 2000, 2018, Oracle, MariaDB Corporation Ab and others. Type 'help;' or '\h' for help. Type '\c' to clear the current input statement. MariaDB [(none)]> FLUSH PRIVILEGES; Query OK, 0 rows affected (0.001 sec)

請下指令確認 ip 是否綁定,請留意

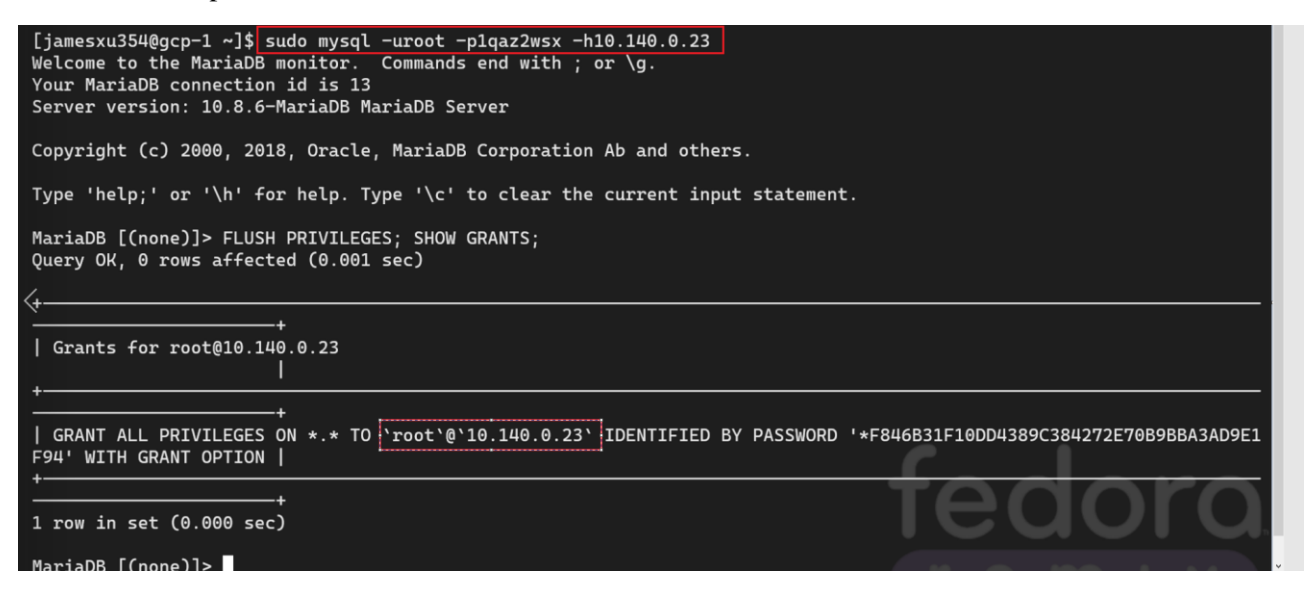

### <span id="page-27-0"></span>**2-1-3.** 重新開機

# sudo reboot

註 1:倘若有安裝多台, ODT Server 要最後重新開機,否則其他台安裝過程會錯誤。

註 2: 安裝完 OmniStor Deployment Tool, SSH port 會變更為 2222。

華碩雲端股份有限公司 ASUS Cloud Corporation

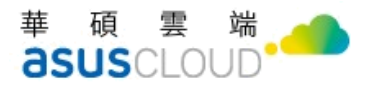

### <span id="page-28-0"></span>**2-1-4.** 確認版本號

# cat /opt/ASUSCloud/version.xml

```
[root@qec2201-3165229-iaas centos]# cat /opt/ASUSCloud/version.xml
\leq?xml version="1.0" ?>
<products>
  <product>
    <name>omnistor-deployer</name>
    <version>3.3.7</version>
    <modules\triangleright</product>
  <product>
    <name>OmniStor</name>
    <version>2.20.1</version>
    <sub>modules</sub></sub>
  \leproduct>
</products>
[root@qec2201-3165229-iaas centos]#
```
請進入 VNC 環境下指令停掉 ssh, 指令與畫面如下,請參考

systemctl stop ssh systemctl status ssh

```
[root@gcp-1 jamesxu354]# systemctl status sshd
 sshd.service - OpenSSH server daemon
  Loaded: loaded (/usr/lib/systemd/system/sshd.service; enabled; vendor preset: enabled)
 Active: inactive (dead) since Tue 2022-11-22 09:37:32 UTC; 4s ago
    Docs: man:sshd(8)
          man:sshd config(5)
 Process: 1931 ExecStart=/usr/sbin/sshd -D $0PTIONS (code=exited, status=0/SUCCESS)
Main PID: 1931 (code=exited, status=0/SUCCESS)
```
接續以下順序,複製 local IP > Reboot >再度連接 VNC > 下 Ping 確認狀態>加到 host 檔 下

# <span id="page-28-1"></span>**2.2** 執行 **Deployment Tool**

接下來的作業,都是透過瀏覽器進行。請參考底下說明

### <span id="page-28-2"></span>**2-2-1.** 登入 **OmniStor Deployment Tool**

- 於瀏覽器輸入網址: https://[IP]:8068/odt
- 預設密碼: @administrator1

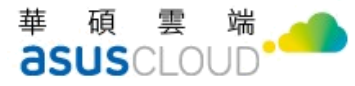

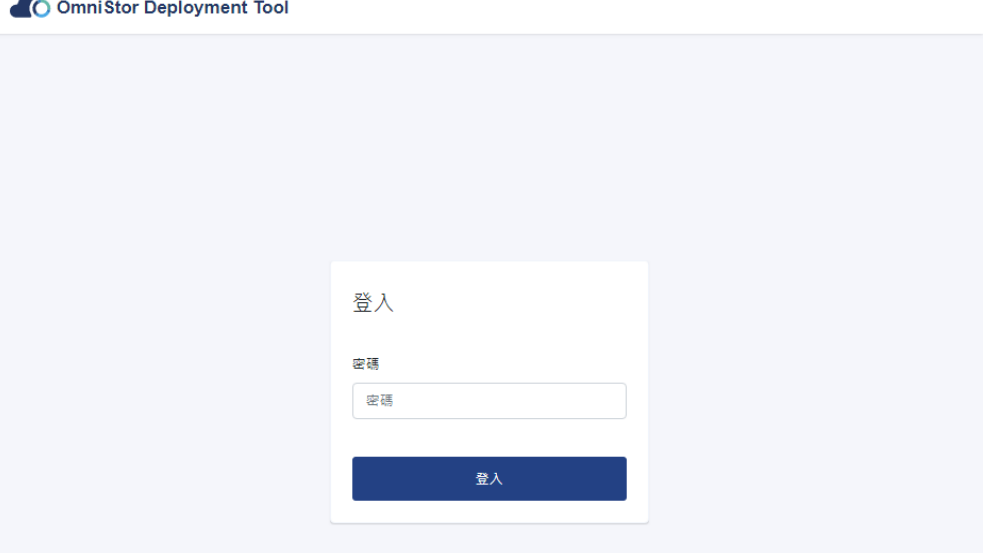

## **2-2-2.** 修改 **OmniStor Deployment Tool** 密碼

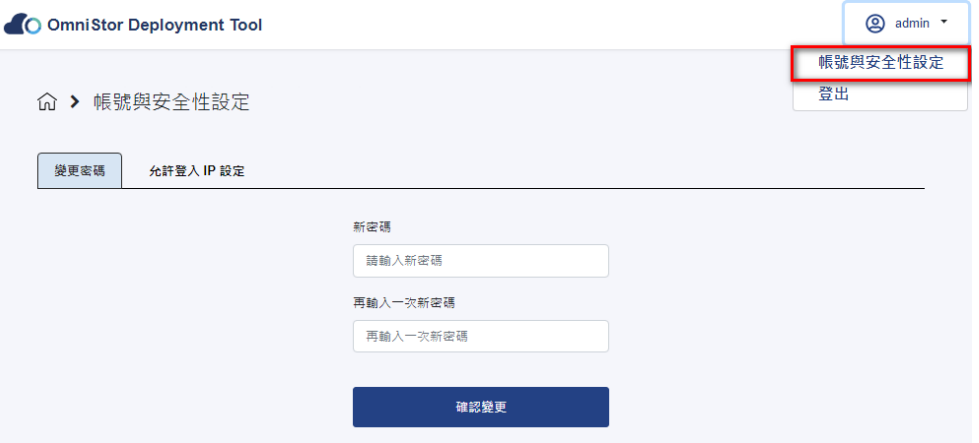

備註:為了您的資訊安全,建議修改密碼,如不需要修改密碼,請跳過此步驟。

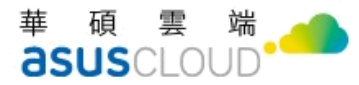

### <span id="page-30-0"></span>**2-2-3.** 限制 **OmniStor Deployment Tool** 操作 **IP**

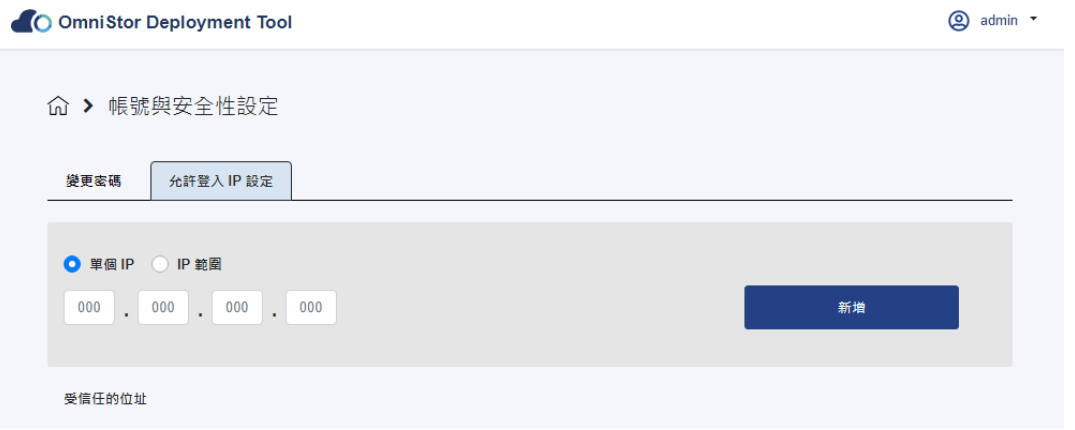

註:為了您的資訊安全,建議只限制管理員 IP 可以操作,如不需要限制 IP,請跳過此步驟。

# 登入後,請點選「開始安裝」  $\bigotimes$  admin  $\tau$ C OmniStor Deployment Tool ○ 開始安装 ○ 配置伺服器 ○ 確認與安裝 ○ 設定組態 一 歡迎使用 OmniStor Deployment Tool 這個工具將引導您逐步完成所有伺服器的組態設定,並啟用服務。 開始安裝之前,請確認您的主機已完成前置設定。 C **開始安裝**

### <span id="page-30-1"></span>**2-2-4.** 開始安裝

## <span id="page-31-0"></span>**2-2-5.** 配置伺服器資訊

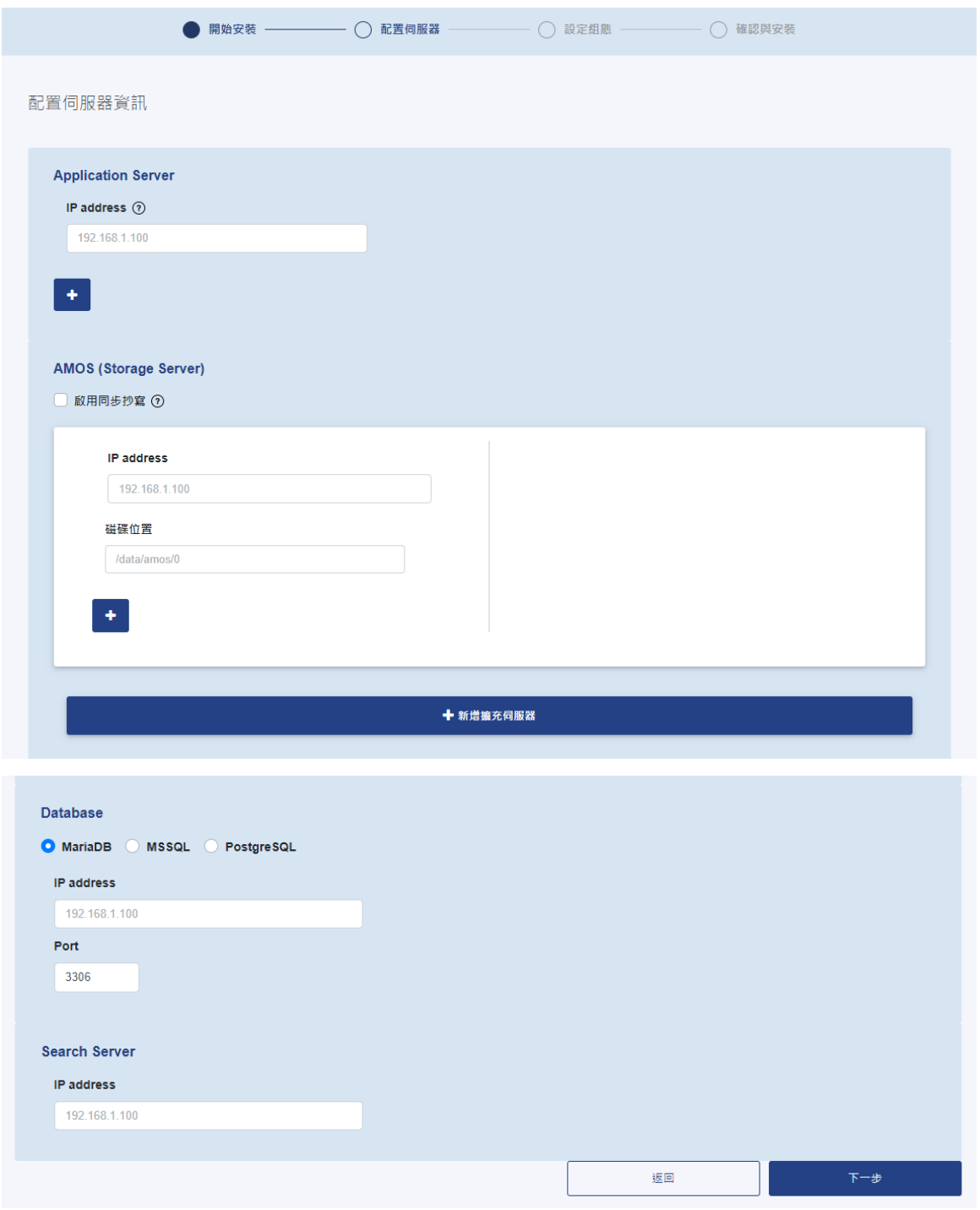

註:每個填寫 IP 的位置都會做連線檢查,倘若輸入的 IP 出現"無法偵測到此伺服器",代表該台

伺服器沒有安裝 OmniStor Deployment Tool。

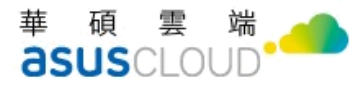

### <span id="page-32-0"></span>**2-2-6.** 設定組態參數

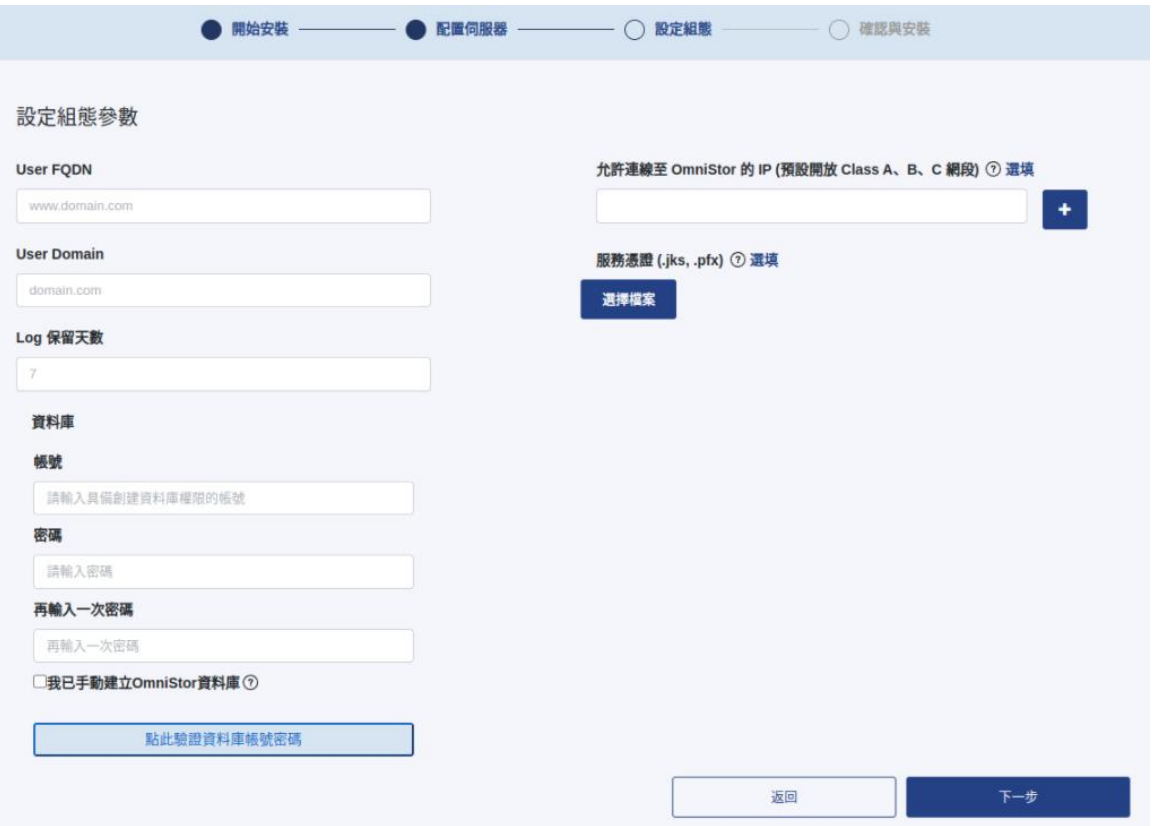

註: ODT 預設在安裝時會使用資料庫帳號來建立 OmniStor 資料庫,當客戶端無法提供「可建 立資料庫權限」的帳號時,可由工程人員預先手動建立 OmniStor 空資料庫。建立完成後,在 ODT 安裝階段可將「我已手動建立 OmniStor 資料庫」的選項勾選(如上圖),ODT 在安裝時將 會略過建立資料庫的步驟,直接建立 Table。

### <span id="page-33-0"></span>**2-2-7.** 確認與安裝

- 確認安裝前之各項安裝資訊,包括所有伺服器資訊、AMOS 伺服器資訊與儲存路 徑、資料庫類型與帳號密碼。
- 確認憑證檔案與格式,格式必須為 jks 或 pfx 格式。
- 確認正確,點選"確認安裝"。

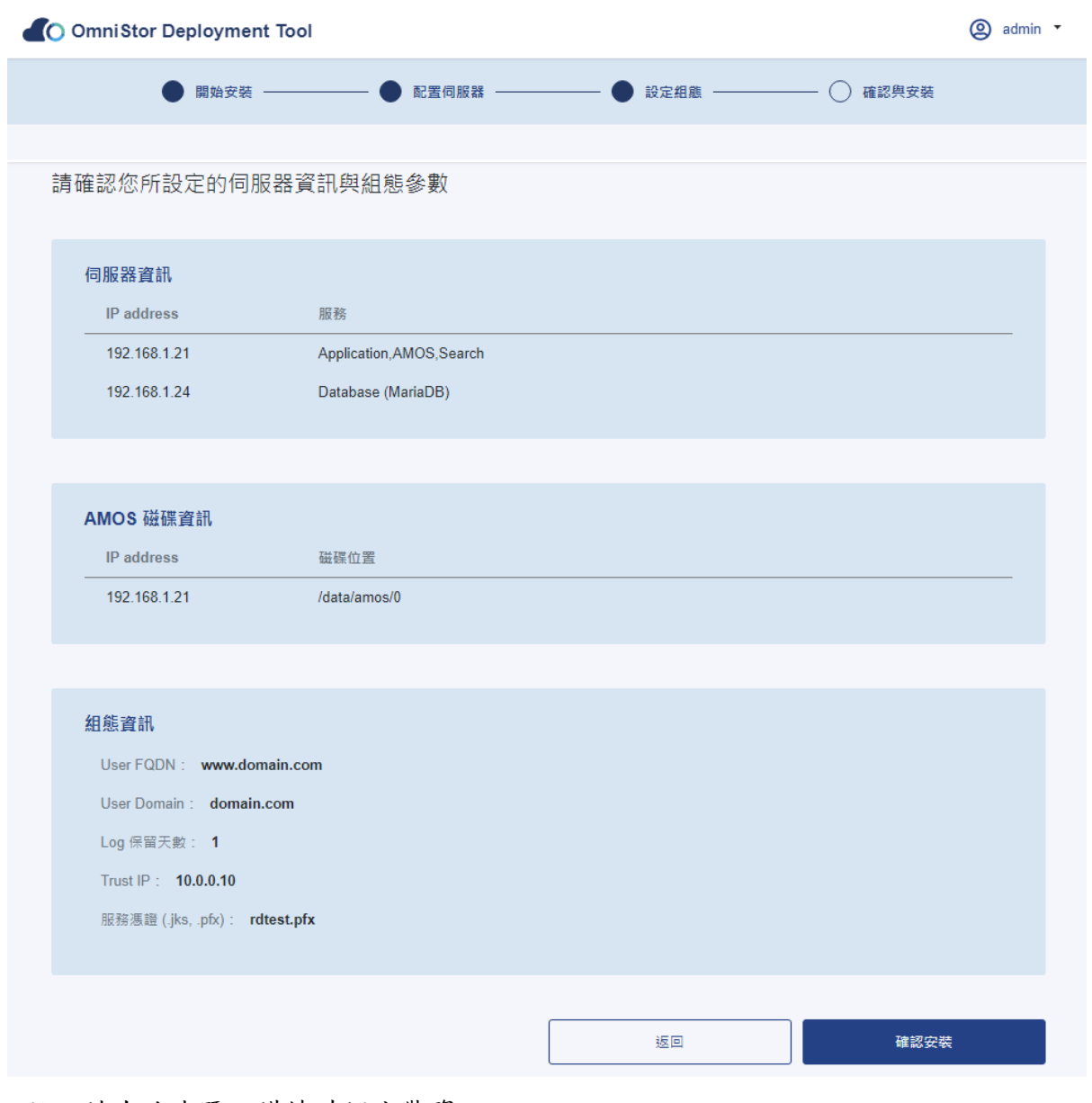

註:請在此步驟,謹慎確認安裝資訊。

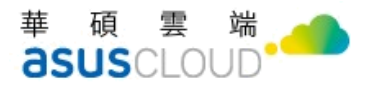

## <span id="page-34-0"></span>**2-2-8.** 等待安裝

確認安裝過程是否運作正常。

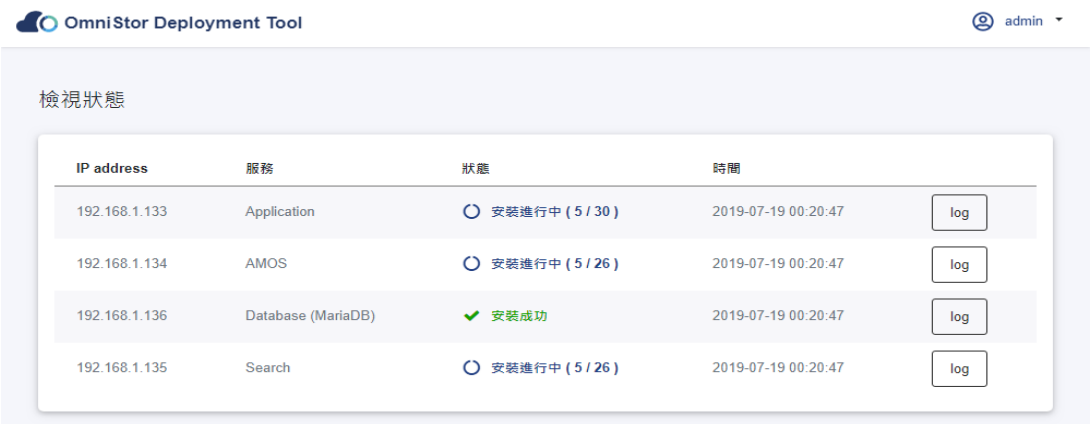

註:倘若安裝失敗,也可以檢視 log ,查看安裝失敗原因。

### **2-2-9.** 啟動服務

安裝完成,會出現是否立即啟動服務的訊息視窗。

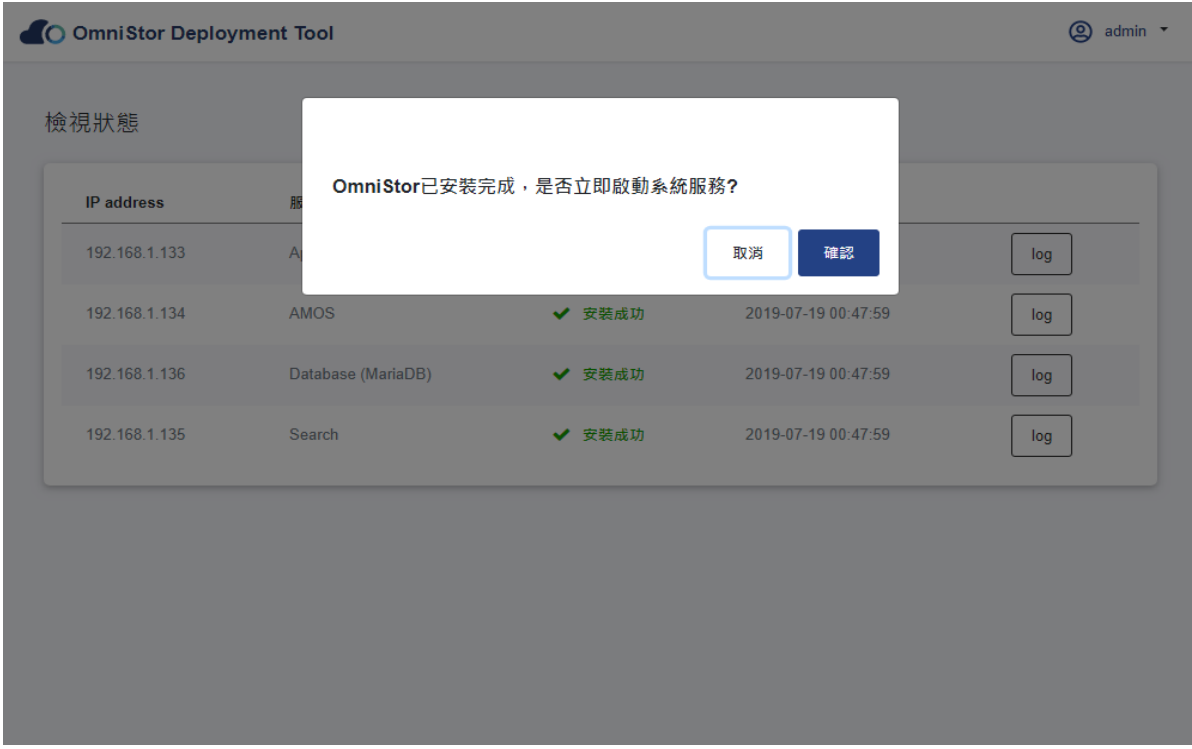

## <span id="page-35-0"></span>**2-2-10.** 確認安裝

確認安裝的版本。

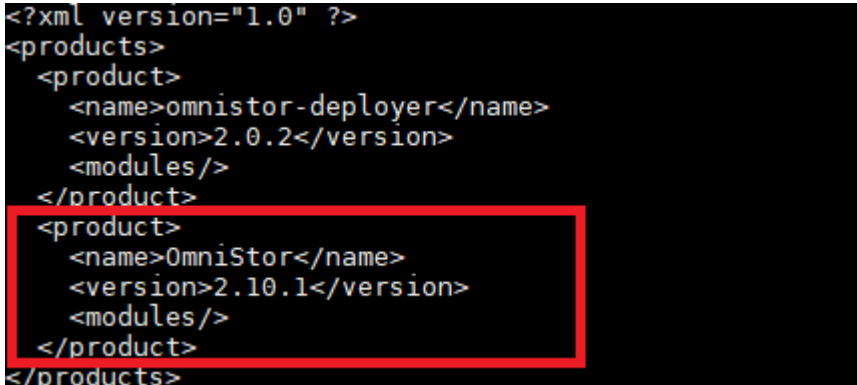

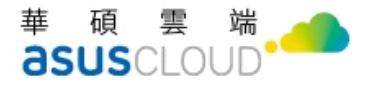

## <span id="page-36-0"></span>**2.3 Deployment Tool** 安全管理

Deployment Tool 除了提供 OmniStor 的系統佈署外,也做為 OmniStor 服務關閉與重啟的 操作介面。為確保此工具的使用環境有足夠的保護機制,建議您參考底下做法:

### <span id="page-36-1"></span>**2-3-1.** 變更預設的登入密碼

登入 Deployment Tool 並點選畫面右上方的 admin 圖示,您可以看到「帳號與安全性

設定」的功能選項

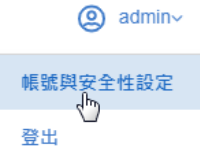

點選後,您可以在第一個頁籤進行 admin 的密碼變更

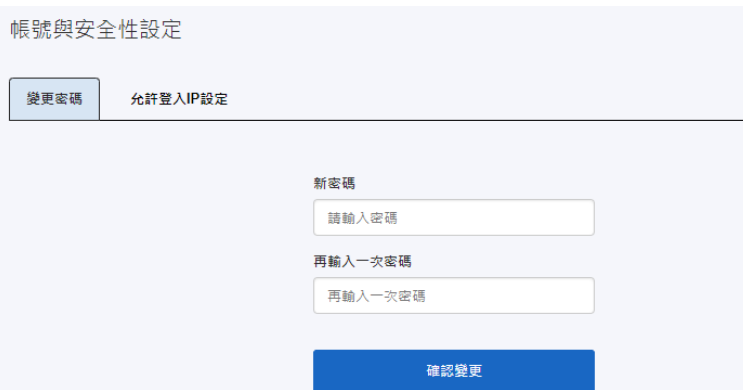

### <span id="page-36-2"></span>**2-3-2.** 限制來源 **IP**

第二個頁籤「允許登入IP設定」,可以讓您輸入受信任的來源IP,提升遠端連線的

安全性。帳號與安全性設定 變更密碼 允許登入IP設定 **◎ 單個IP ◎ IP範圍** 新増 192 168 100 1 受信任的位址 192.168.100.189 移除 36

華碩雲端股份有限公司 ASUS Cloud Corporation

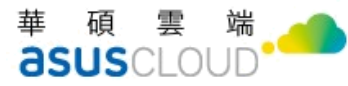

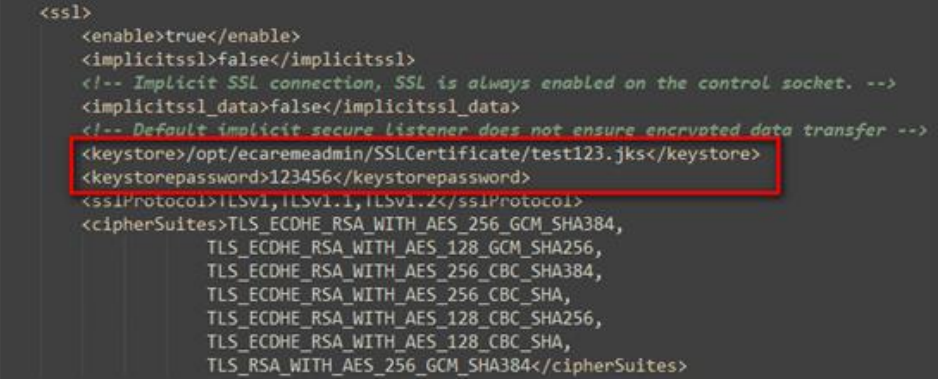

## <span id="page-37-0"></span>第三章:啟用 **OmniStor** 系統

完成前述安裝步驟後,請登入 OmniStor 管理後台,完成幾項重要的系統配置。

- 透過瀏覽器開啟 http://FQDN/osm (例如: http://www.test.com/osm)
- 使用系統預設帳號密碼登入 Omnistor Manager(以下簡稱 OSM)

預設 OSM 後台管理帳號:admin

預設 OSM 後台管理密碼:@administrator1

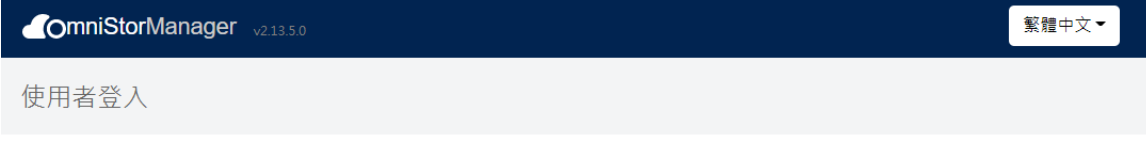

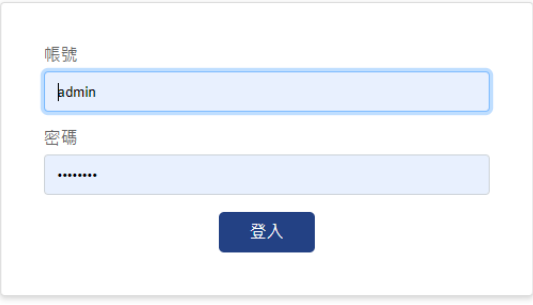

\*請輸入您的帳號及密碼,為確保資料的安全,請勿將帳號及密碼外洩。

初次登入,請修改密碼。請參考密碼規則完成設定

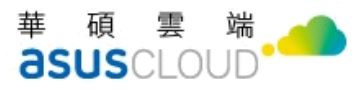

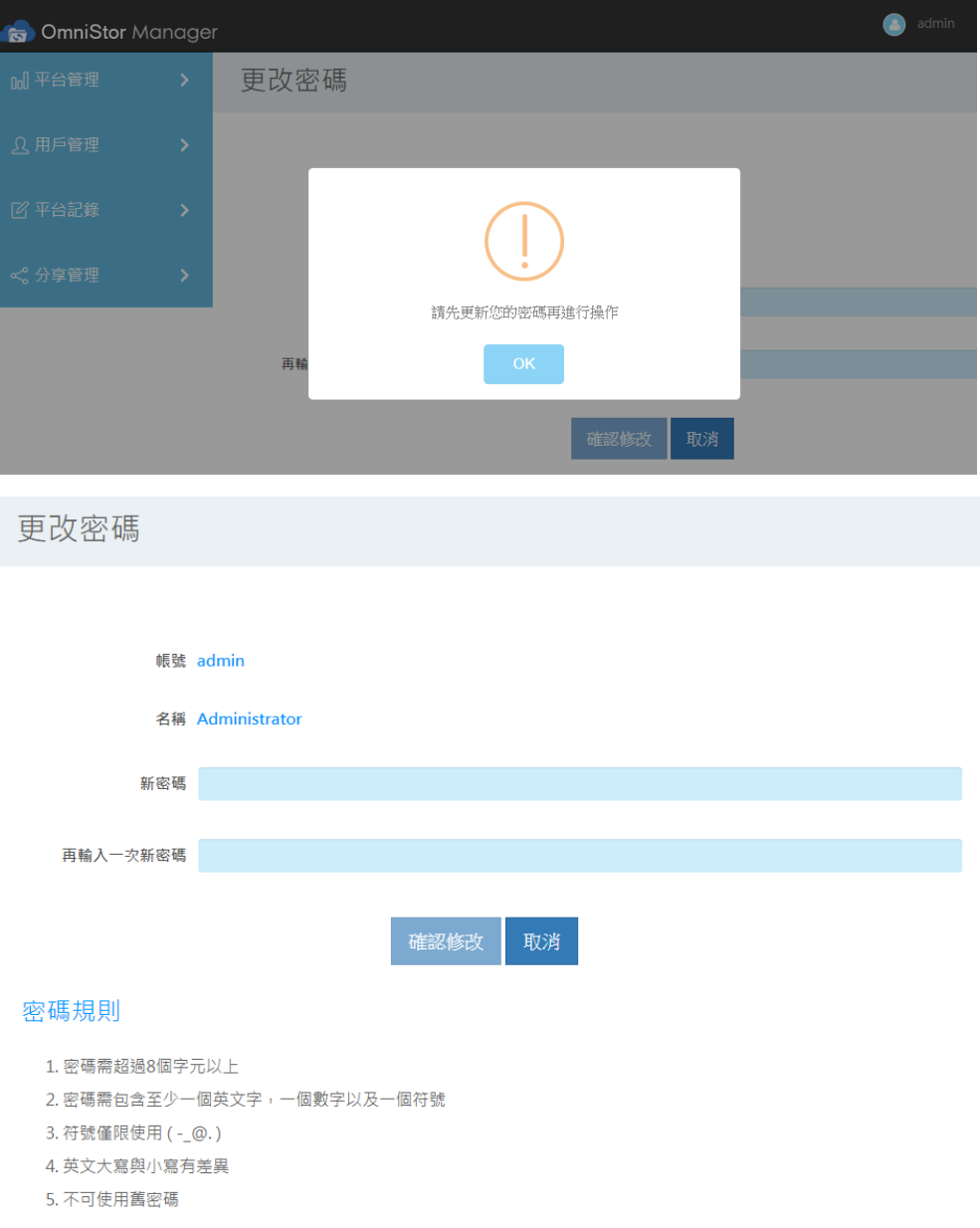

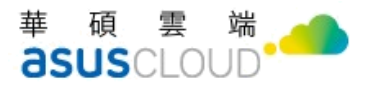

### <span id="page-39-0"></span>**3.1** 匯入平台授權檔

點選平台管理 > 平台授權管理 > 平台授權資訊 > 瀏覽授權檔案 > 上載啟用>重整頁面

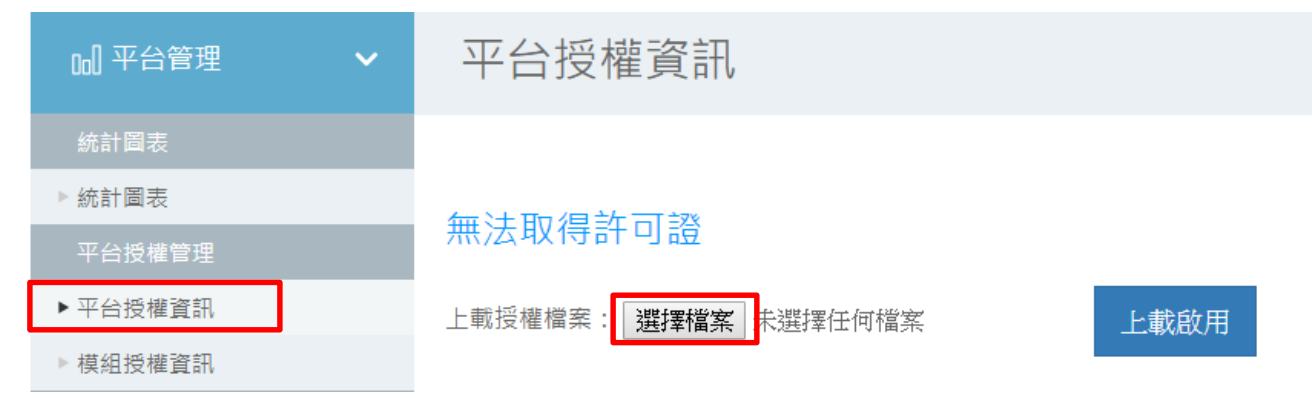

上傳授權檔成功並重新整理畫面後,即可透過平台授權資訊看到目前狀態

平台授權資訊

OmniStor目前授權狀態

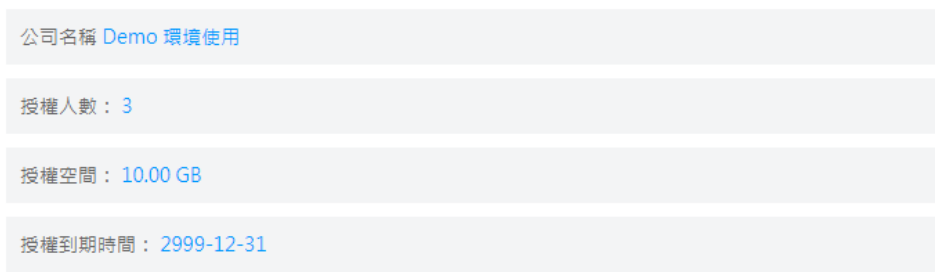

註:如果原本已有授權,因到期或其他原因而更新授權檔,須重啟 tomcat 服務才會生 效,或是等待一小時後會自動更新。

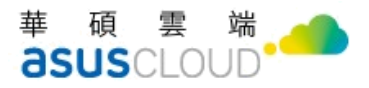

### <span id="page-40-0"></span>**3.2** 建立測試帳號

用戶管理 > 帳號資訊 > 新增帳號

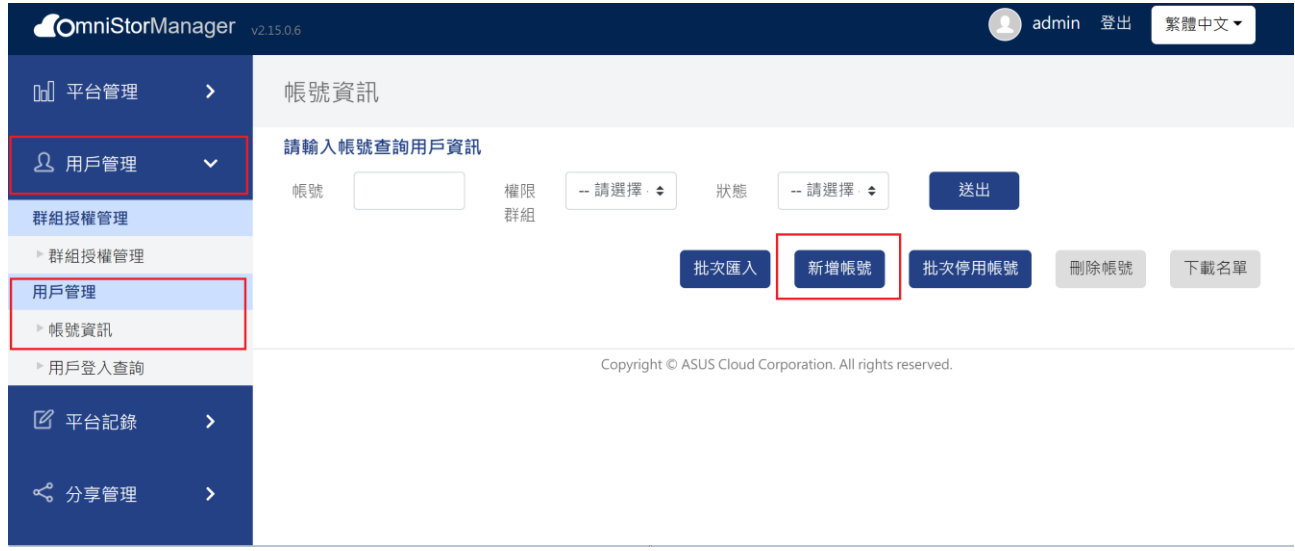

### 新增完帳號即可在下方列查看並可編輯

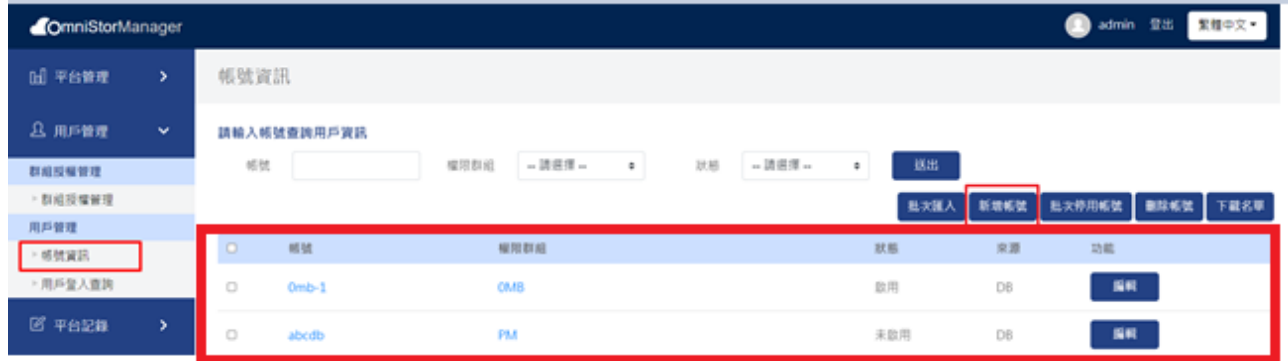

- 在帳號編輯的頁面中,您可以輸入以下資訊
	- 帳號:前台使用者的帳號
	- 電子信箱:使用者的電子信箱
	- 顯示名稱:前台使用者的顯示名稱
	- 帳號類型:包含 DB/LDAP/SAML 三種,若要驗證安裝後的結果,可 先用 DB 即可。
	- 密碼:使用者的密碼
	- 確認密碼:為確認密碼正確,請再次輸入相同的密碼

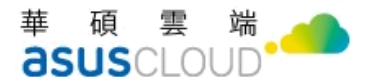

- 設定群組:系統已預設先幫您建立 Administrators 與 Users 兩個群 組,您只須新增帳號至這兩個群組即可。
- 語言:使用者在前台的操作介面語言,目前支援繁中、簡中與英文三 個語系。
- 描述:可自訂分享搜尋使用者的描述資訊

建立帳號

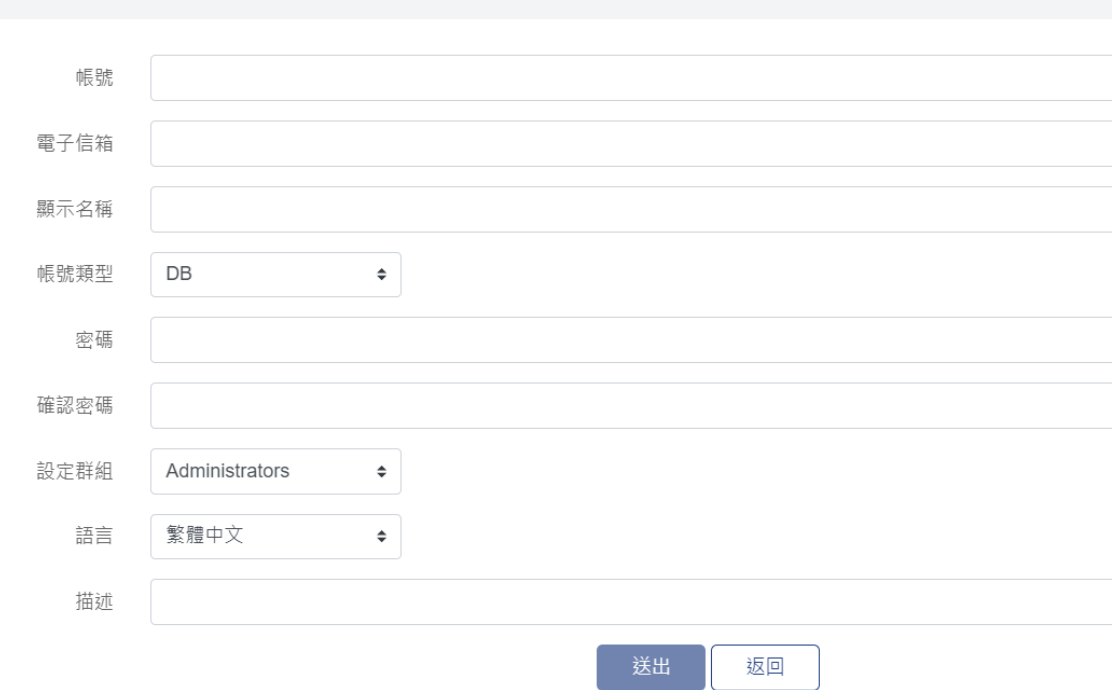

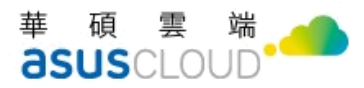

於左方列表可查看分享管理、專案資料夾管理等功能

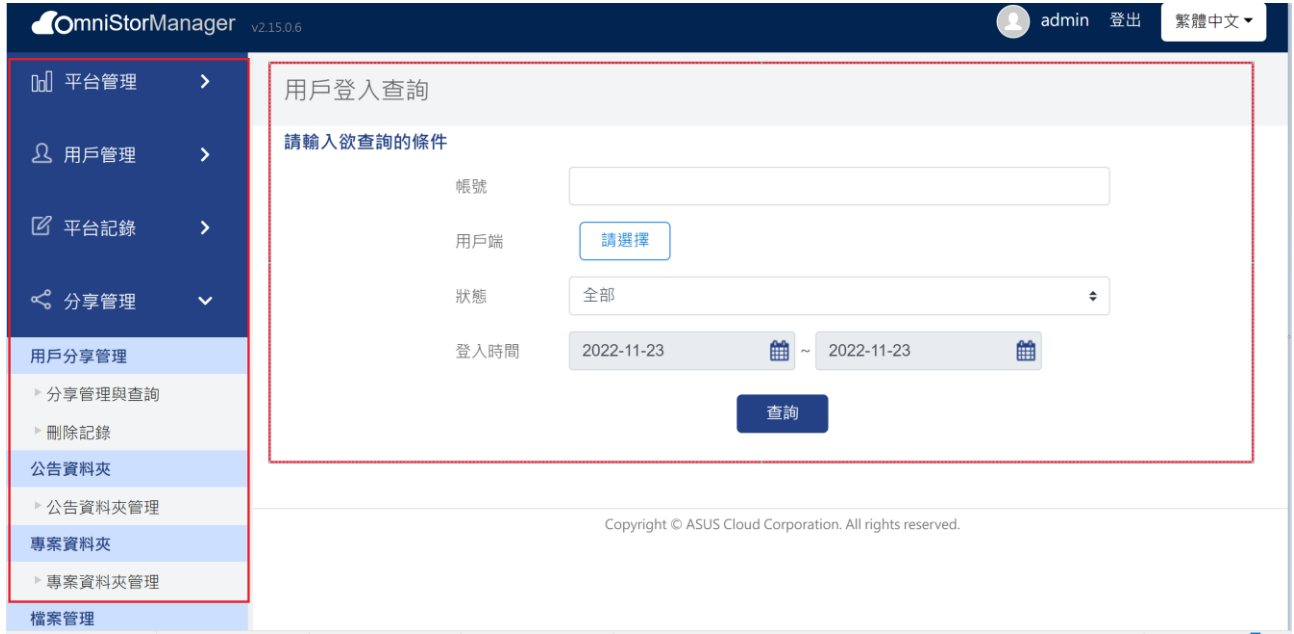

### <span id="page-42-0"></span>**3.3** 登入 **web** 測試

完成上述的 OmniStor 安裝及設定後,您可以開始登入測試。

開啟瀏覽器,輸入 FQDN (例如: http://www.test.com/), 即可進入 OmniStor 前台的使用

者登入畫面。

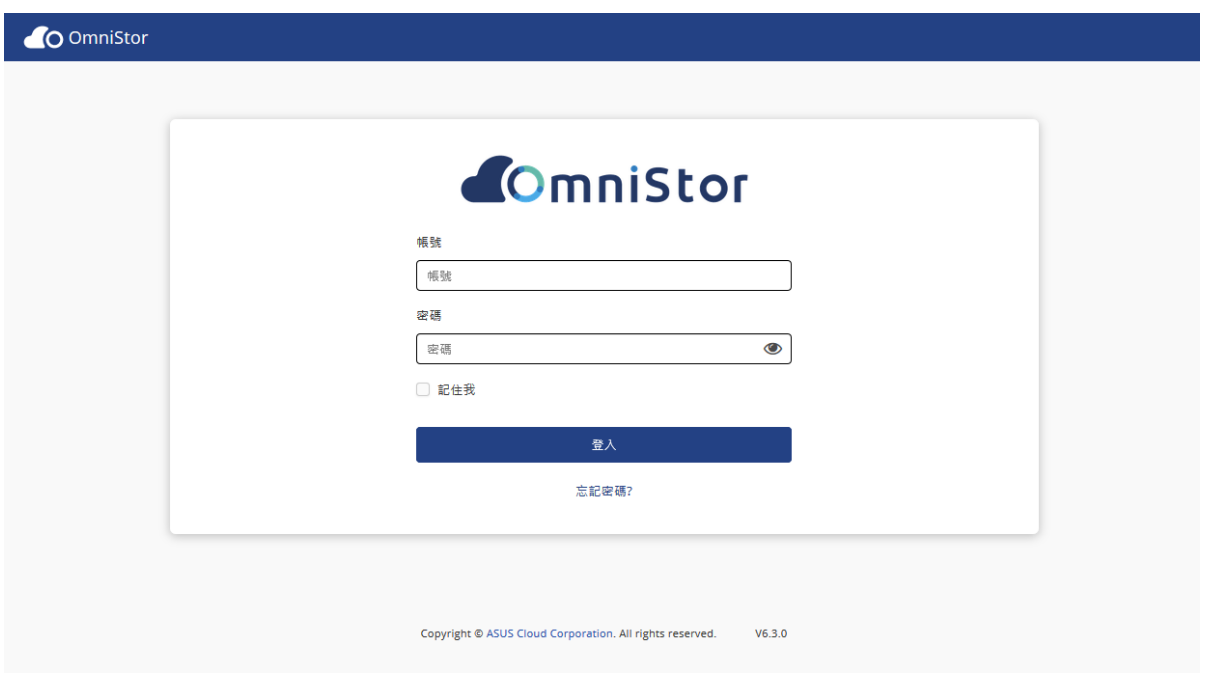

成功登入後,您進行資料上傳、下載、分享等功能。

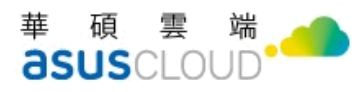

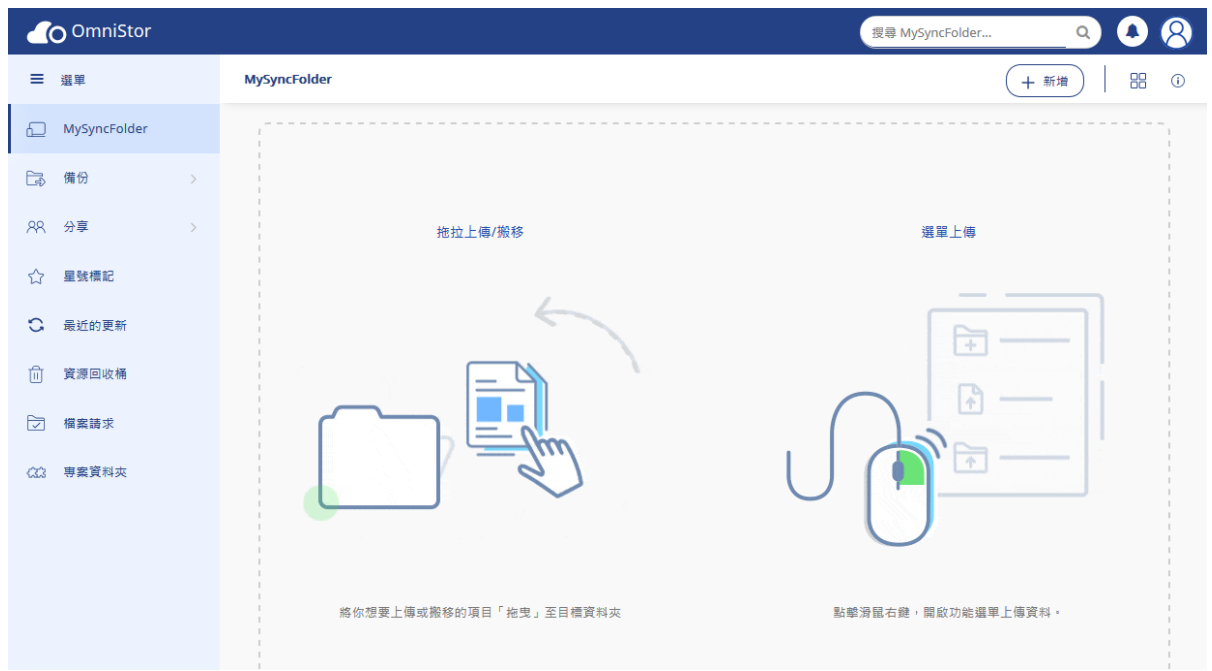

### <span id="page-43-0"></span>**3.4** 結語

若您有進一步的操作問題,可參考相關手冊,或與您的經銷商聯絡。

【OmniStor for Web\_用戶端操作手冊】【OmniStor for OSM 系統管理員手冊】

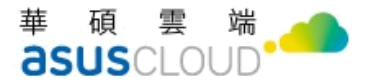

## <span id="page-44-0"></span>附錄

# <span id="page-44-1"></span>**A.**磁碟規劃建議

為確保資料安全性考量,在硬碟資源足夠的前提下,建議以 RAID6 或是 RAID5 的方式 配置。並將程式與檔案分別用不同硬碟存放。

#### 單機架構

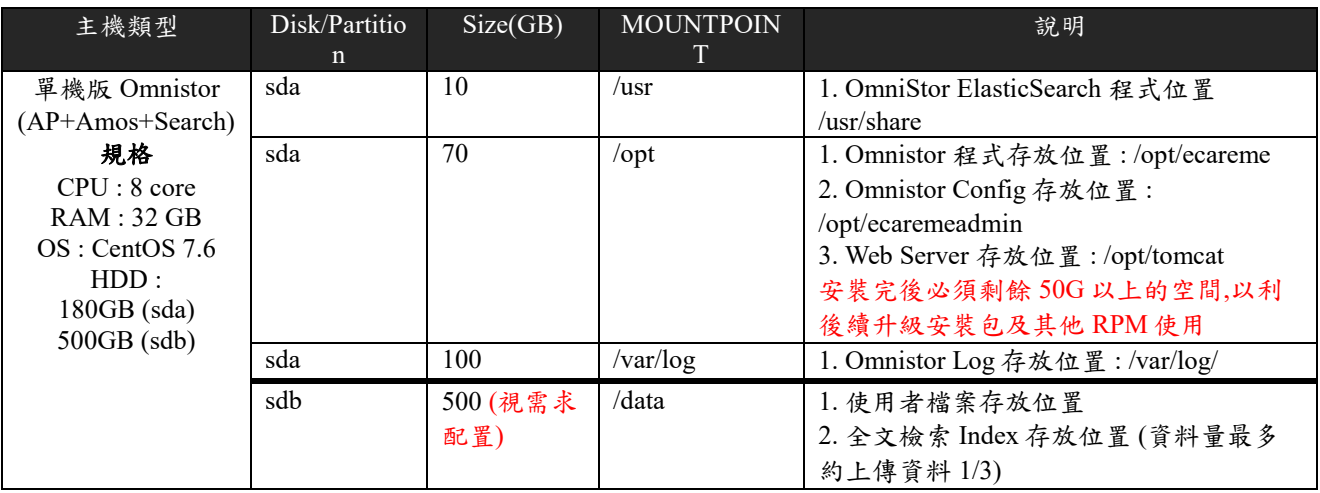

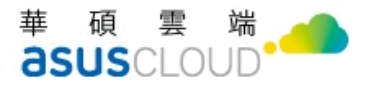

## <span id="page-45-0"></span>**B.**防毒軟體安裝步驟說明

### <span id="page-45-1"></span>**Avast** 防毒軟體

● 請先取得 license key

● 開始執行安裝,詳細可參考官方文件: <https://deb.avast.com/lin/doc/techdoc.pdf> #sudo su – #echo '[bunt] name=Avast baseurl=http://rpm.avast.com/lin/repo/dists/rhel/release enabled=1 gpgcheck=1' > /etc/yum.repos.d/bunt.repo #cd /opt #rpm –import http://files.avast.com/files/resellers/linux/avast.gpg #yum install avast #yum install bunt-fss #yum install bunt-proxy

- 在此步驟輸入從 avast 取得的 license key # avastlic –f /tmp/license –c <license key>
- 啟動 Avast #cp /tmp/license /etc/bunt/license.avastlic #touch /etc/bunt/whitelist #/etc/init.d/bunt start
- 測試防毒軟體是否可以成功執行掃描 #/bin/scan 檔名 -a

[root@omnistor2019 opt]# scan /opt/ecaremeadmin/AmosKey/apikey /opt/ecaremeadmin/AmosKey/apikey **TOK1** 

加入定期更新排程

#vi /etc/cron.d/bunt.corn

[root@omnistor2019 opt]# vi /etc/cron.d/avast.corn

輸入 0 \* \* \* \* /var/lib/bunt/Setup/bunt.vpsupdate 後存檔

 $\sqrt{6}$  \* \* \* /var/lib/avast/Setup/avast.vpsupdate

● 將/opt/ecareme/amos-processor/deploy/目錄下的 virusscan.plist.xml.standby 檔案名稱修

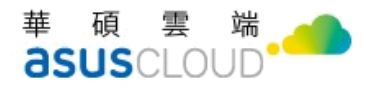

改為 virusscan.plist.xml (移除檔名中的底線)

● 透過 vi 編輯 /opt/ecareme/amos\_processor/deploy/virusscan.plist.xml, 依據防毒軟體的 名稱修改 string 的值

<key>virusscan</key>

<dict>

<key>name</key>

<string>AvastLinux</string>

<key>path</key>

<string>/bin/scan</string>

<key>scan\_archive</key>

 $<$ true/ $>$ 

 $\langle$ dict $\rangle$ 

修改以下設定檔

修改 webrelayapiconfig.xml (參見章節 3-2-3.)

修改 ftpgatewayconfig.xml 及 ftpgatewayconfig-implicitssl.xml (參見章節 3-2-4.)

修改 ofs.xml (參見章節 3-2-5.)

修改 component.xml(參見章節 3-2-6.)

● 至 Deployment Tool 執行【重啟服務】

● 製作測試用的病毒檔,並上傳 OmniStor 驗證病毒掃描功能

將以下文字另存成 txt 檔案(操作的電腦防毒軟體需關閉,否則會立即被隔離) X5O!P%@AP[4\PZX54(P^)7CC]7]\$EICAR-STANDARD-ANTIVIRUS-TEST-FILE!\$H+H\* 設定成功後,掃描結果顯示如下。

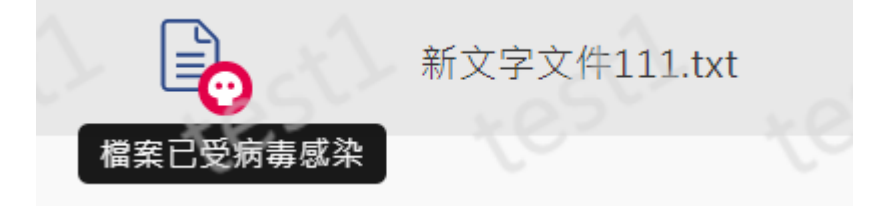

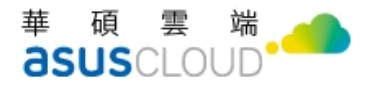

# <span id="page-47-0"></span>**C** 設定 **gateway IP** 或是需要設定 **X-**

## **Forwarded-For** 的系統設定檔調整

如果要設定 omnistor gateway IP,需要設定以下四個檔案

- /opt/ecaremeadmin/etc/info-relay/filters\_config.xml
- /opt/ecaremeadmin/etc/service-gateway/api\_filter.xml
- /opt/ecaremeadmin/etc/web-relay/filters\_config.xml
- /opt/ecaremeadmin/etc/wopi-host/filters\_config.xml

並在文件中加入需要的IP,加入位置如下圖:

```
<proxy>
            \langle ip \rangle 127.0.0.1 \langle jip \rangle<ip>0:0:0:0:0:0:0:1</ip>
</proxy>
```
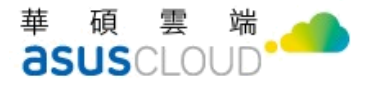

# <span id="page-48-0"></span>**D Firewall** 設定表

### Firewall virtual server

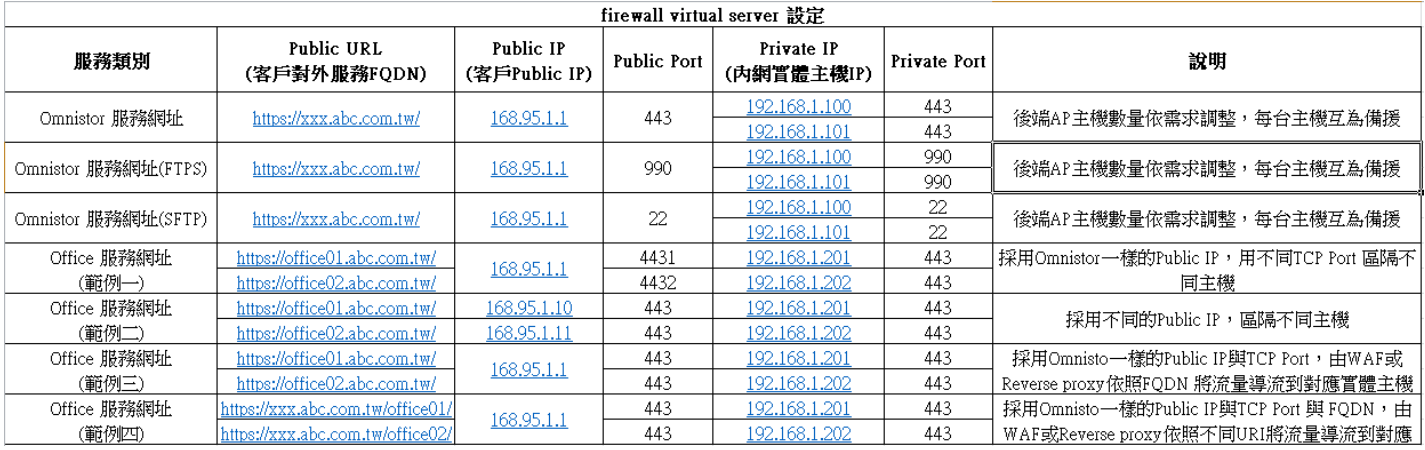

### 防火牆設定(必要)

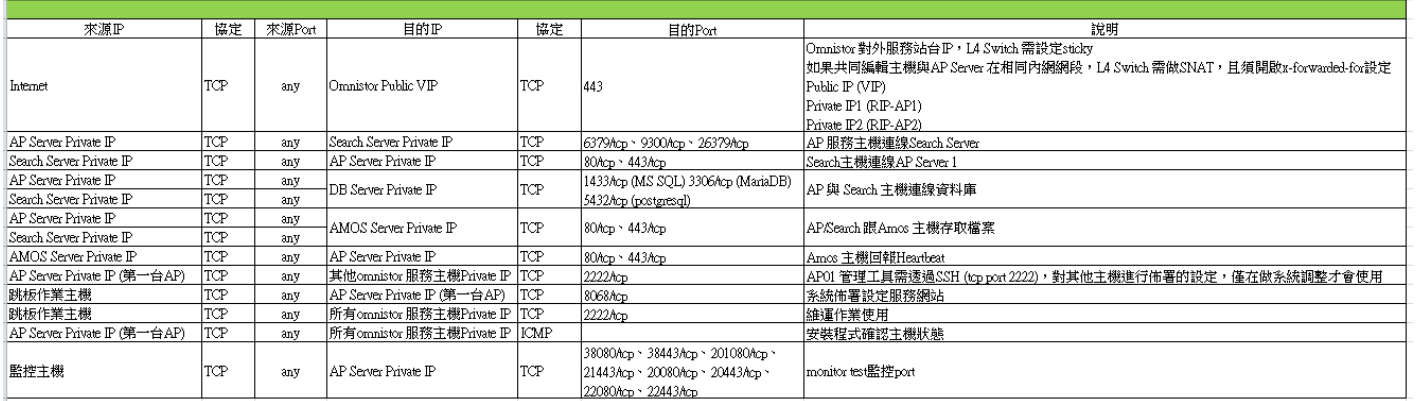

### 防火牆設定(非必要,依需求設定)

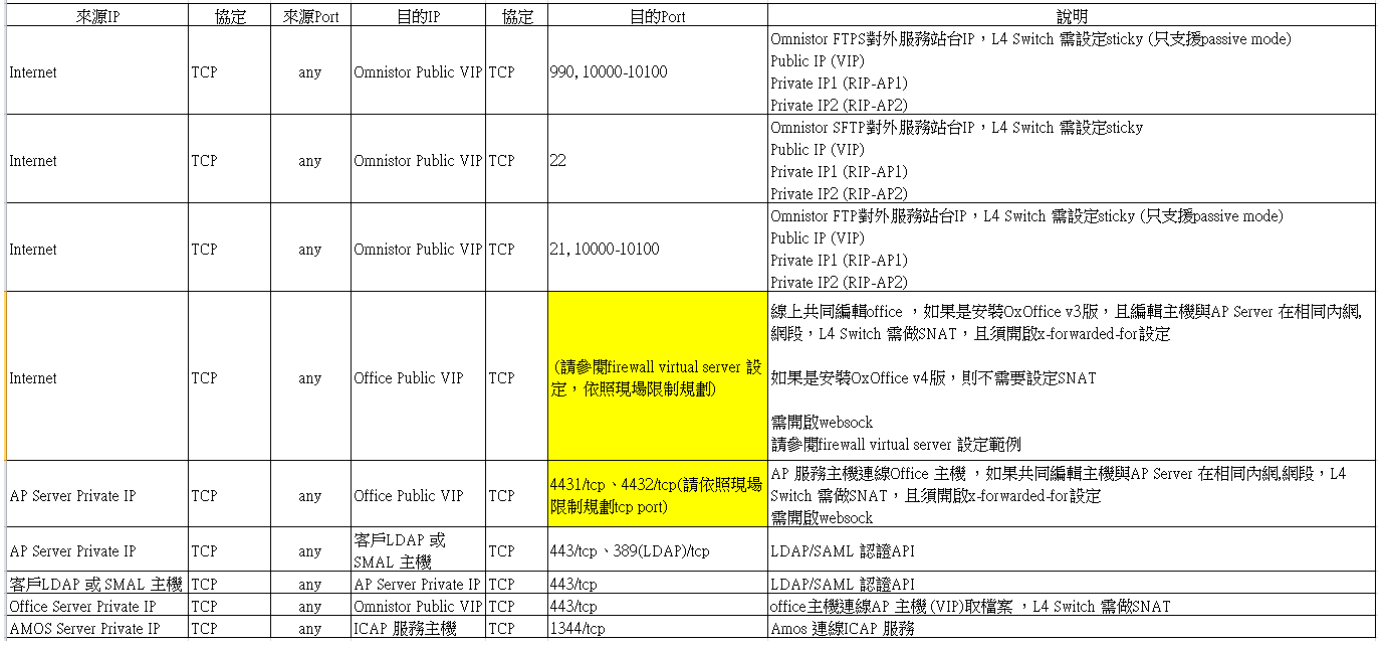

### 華碩雲端股份有限公司 ASUS Cloud Corporation

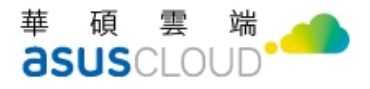

# <span id="page-49-0"></span>**E Know Issues**

- 憑證匯入的密碼錯誤沒有防呆機制,此於問題將於日後更新版修正。
- cache 會報錯,請暫時略過,參考截圖如下。

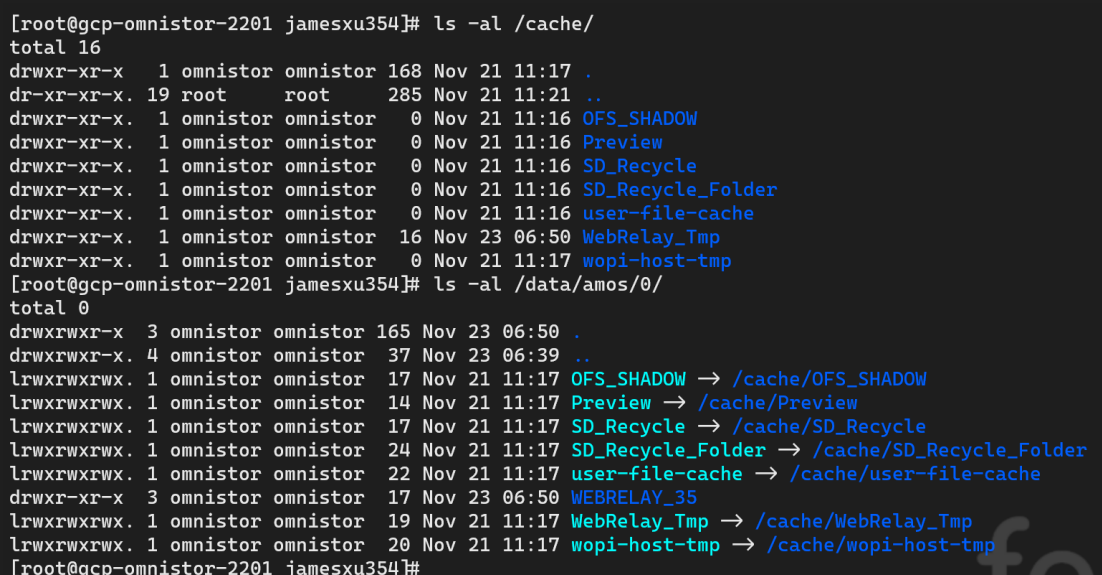

● 平台授權檔,選取選擇檔案時,請再度重整畫面即可看到檔案上傳紀錄。

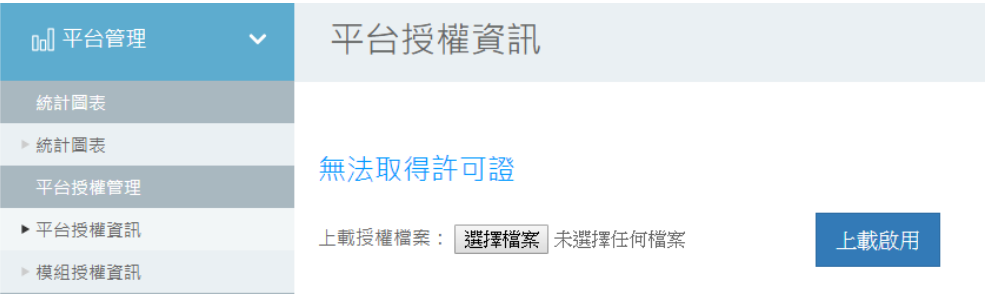